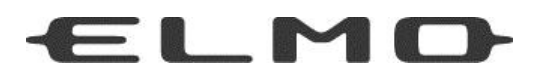

# *ELMO QBiC CLOUD*

## サービス説明書

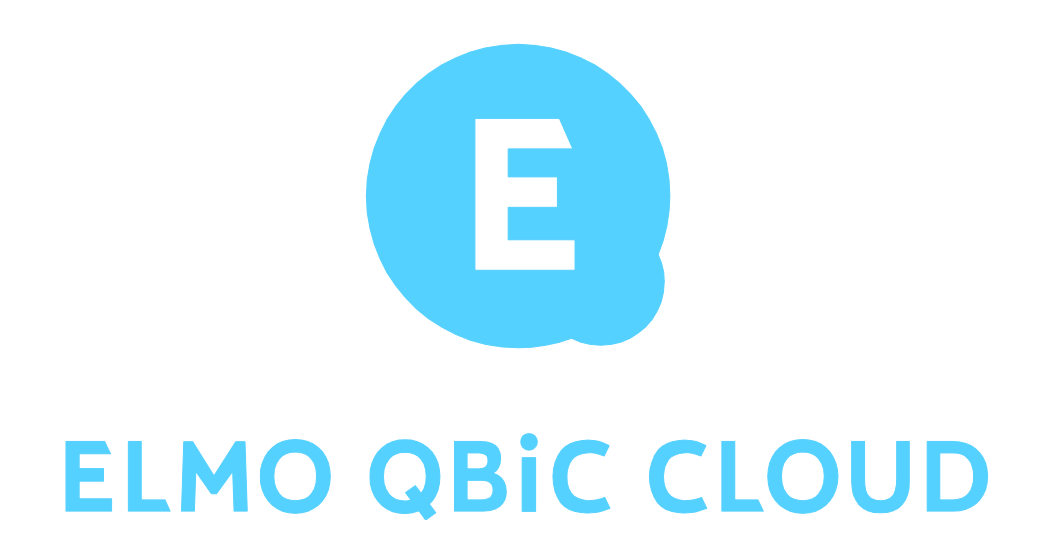

ご使用になる前に本書をよくお読みください。

## ■ 目次

<span id="page-1-0"></span> $\overline{\phantom{a}}$ 

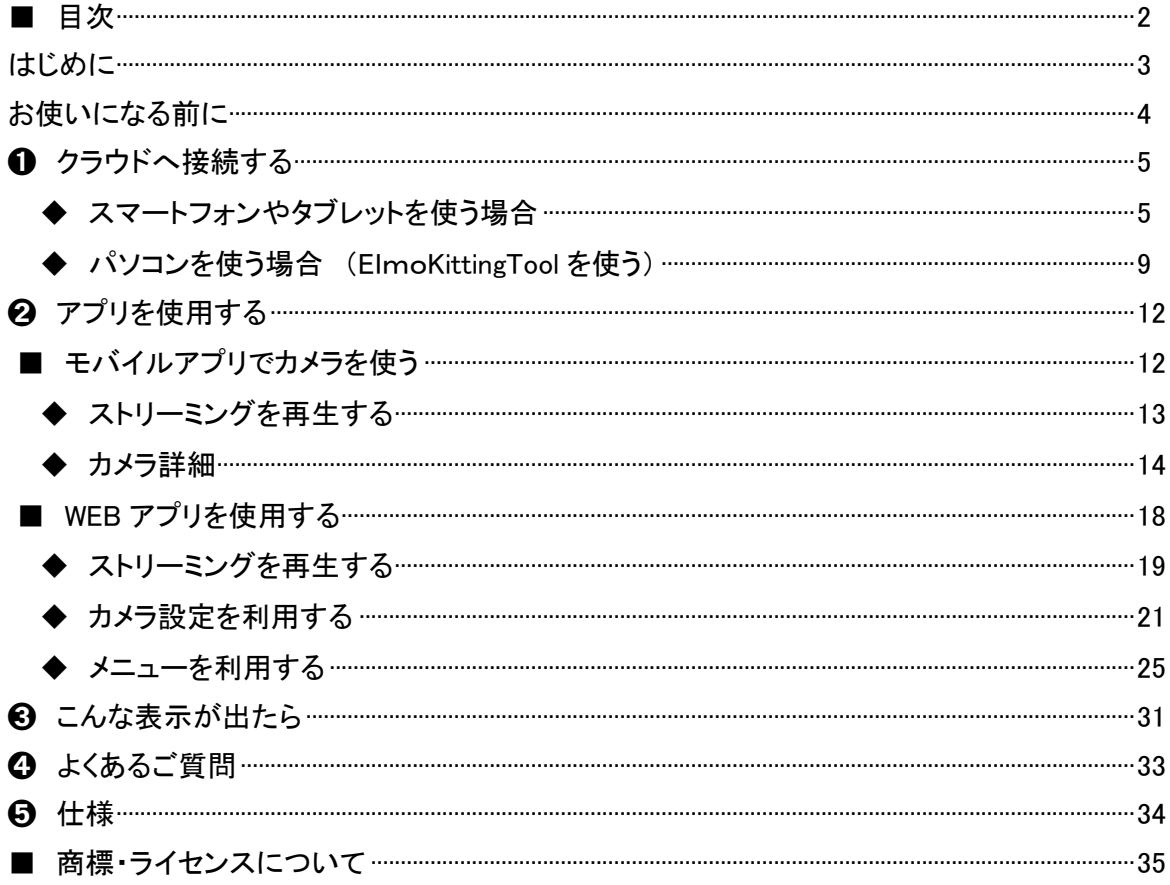

### <span id="page-2-0"></span>はじめに

#### ご挨拶

この度は、株式会社エルモ社の CLOUD サービスをご契約いただき、ありがとうございます。 本書は、CLOUD サービスを快適にご利用いただくためのものです。 CLOUD サービスをご利用になる前に、本書をご熟読されますようお願いいたします。

#### 注意事項

・本書で使用している画像は説明用のもので、実際の画像とは異なる場合があります。

- ・CLOUD サービスをご利用の際は、必ずカメラの取扱説明書をあわせてご覧ください。
- ・無線機能が非搭載のカメラをご使用になる場合、パソコン上でネットワーク設定を行って頂く必要があり ます。詳細は「◆パソコンを使う場合」(⇒P.9)を参照ください。(例.CP-2L などのカメラの場合)
- ・無線機能を搭載しているカメラの場合は、スマートフォンやタブレットからアプリをダウンロードして、アプ リ上でネットワーク設定を行えます。(⇒P.6)

#### ■ELMO QBiC CLOUD について

- ・本 CLOUD サービスは、弊社のカメラのみご使用いただけます。 (対象のカメラは、カメラ底部ラベルの MODEL 名の末尾に(E)が印字されています。サービスのご利用 前にご使用のカメラが対応機種であるかご確認ください。)
- ・本 CLOUD サービスは、順次対応するカメラを拡充させていきます。そのため随時、本取扱説明書を更新 します。

最新の取扱説明書については、下記 URL よりダウンロードしてください。

<https://www.elmo.co.jp/products/security/cc2/>

■管理ユーザーと閲覧ユーザーについて

- ・本 CLOUD サービスは、購入者様(管理ユーザー)と閲覧ユーザーに分けられ、複数人で利用することが できます。
- ・管理ユーザーは閲覧ユーザーが扱えるサービスに制限を設けることが出来ます。またカメラ毎に閲覧 ユーザーに設定変更などの許可を与えることができます。(閲覧ユーザー権限設定により、管理ユー ザーが権限について設定できます。(⇒P.28))

閲覧ユーザー

ELMO QBiC CLOUD へログインし、管理ユーザーに許可されたカメラの閲覧や設定変更を行うことができ、 「カメラ設定」を利用することができます。

- ●スマートフォンやタブレットをご利用の方 ⇒ P.15
- ●パソコンをご利用の方 ⇒ P.21

### <span id="page-3-0"></span>お使いになる前に

本 CLOUD サービス「ELMO QBiC CLOUD」をご利用いただくためには、サービスをご契約いただき、次の 事前準備を行っていただく必要があります。

①アプリ/設定ツールをダウンロードする ②カメラに電源を供給する ③アプリを起動し、ログイン後にネットワーク設定する

#### ①アプリ/設定ツールをダウンロードする

スマートフォン・タブレットから視聴する場合は、専用アプリ(無料)のダウンロードが必要です。

下記 URL へ接続してダウンロードしてください。

<https://www.elmo.co.jp/products/security/cc2/>

同影像

パソコンから視聴する場合は、設定ツール(ElmoKittingTool)を、上記 URL からダウンロードしてください。

※無線機能を搭載していないカメラをご利用の場合は、設定ツールをパソコンへダウンロードしていただく 必要があります。

#### ②カメラに電源を供給する

カメラの電源を入れます。電源の入れ方については、各カメラの取扱説明書をご覧下さい。

#### ③アプリを起動し、ログイン後にネットワーク設定する

ダウンロードしたモバイルアプリを起動、または WEB アプリへアクセスし、サービス契約時に発行される 「メールアドレス」、「パスワード」を入力してログインします。

- ※メールアドレスやパスワードなどのログイン情報についての詳細は、契約時に販売窓口にお問合せ下 さい。
- ※ネットワーク設定を行わないとカメラ映像は見れません。 以下の方法でネットワーク設定を行ってください。
- ●スマートフォンやタブレットをご利用の方
	- ⇒カメラの映像を視聴するためには、ダウンロードしたモバイルアプリを起動しネットワークの設定を 行っていただく必要があります。ログインしてから、カメラのネットワーク設定を行います。(⇒P.6)
- ●パソコンをご利用の方
	- ⇒インストーラ(ElmoKittingTool.msi)を起動して、ネットワーク設定を行っていただく必要があります。  $(\Rightarrow P.9)$

## <span id="page-4-0"></span>**❶ クラウドへ接続する**

#### <span id="page-4-1"></span>◆ スマートフォンやタブレットを使う場合

使用端末(iOS/Android)により、一部画面表示等が異なる場合があります。予めご了承ください。

1. ログインします

①ダウンロードした ELMO QBiC CLOUD のアイコンをタップします。

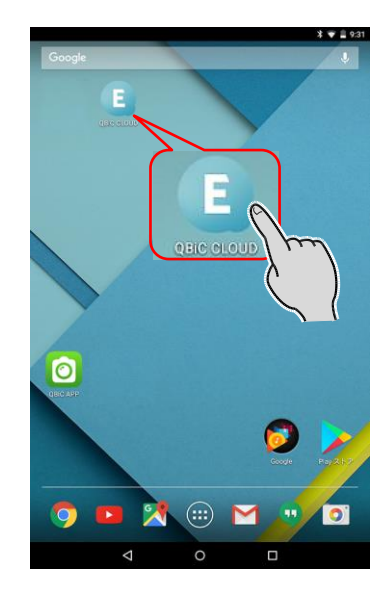

②サービス契約時に発行されたメールアドレスとパス ワードを入力してログインをタップします。 ※閲覧ユーザーの場合、管理ユーザーにメール アドレスとパスワードをご確認ください。

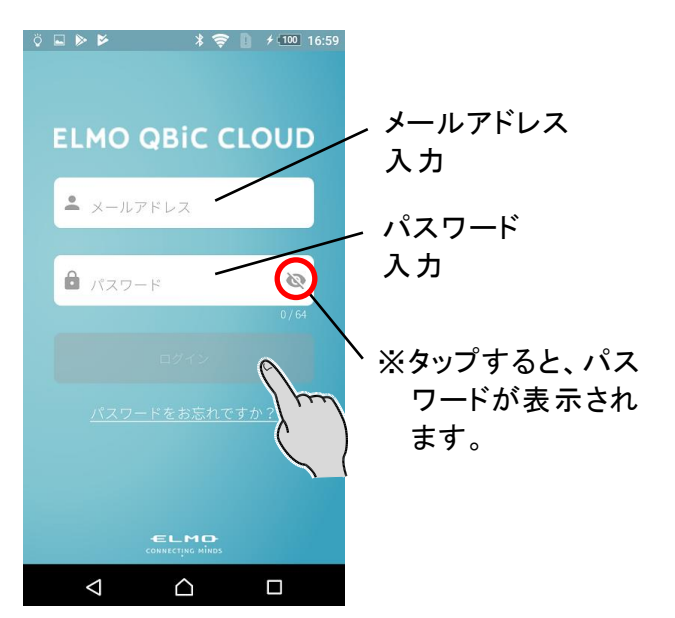

③ログインするとカメラ一覧画面が表示されます。

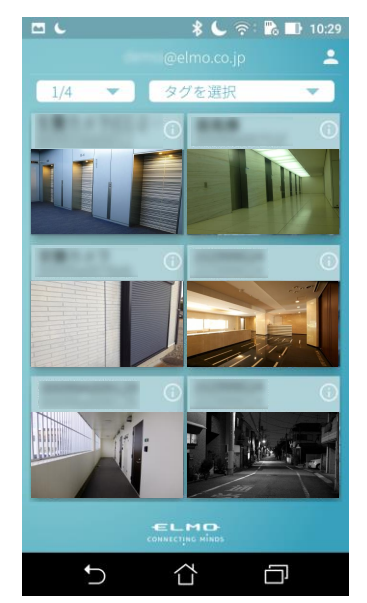

※カメラのネットワーク設定が完了して いない場合、カメラ映像を見ることは できません。(⇒P.6)

2. ネットワーク設定をします

メニューからネットワーク設定を選択して、ネットワークの設定を行います。 ※無線機能を備えていないカメラをご利用になる場合は、アプリからネットワーク設定できません。パソ コン用の設定ツールをダウンロードしてネットワーク設定を行ってください。(⇒P.4 / P.9)

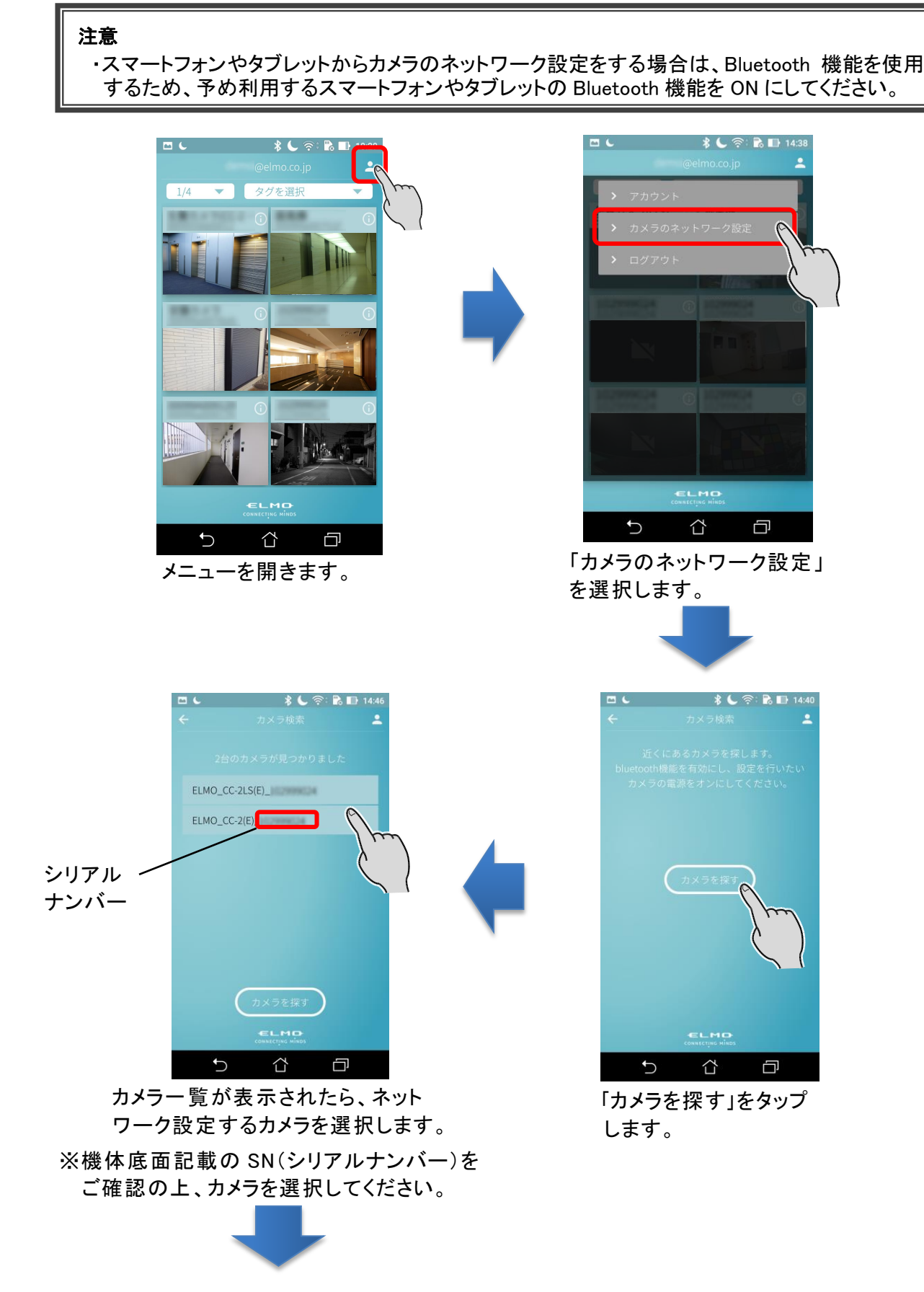

6

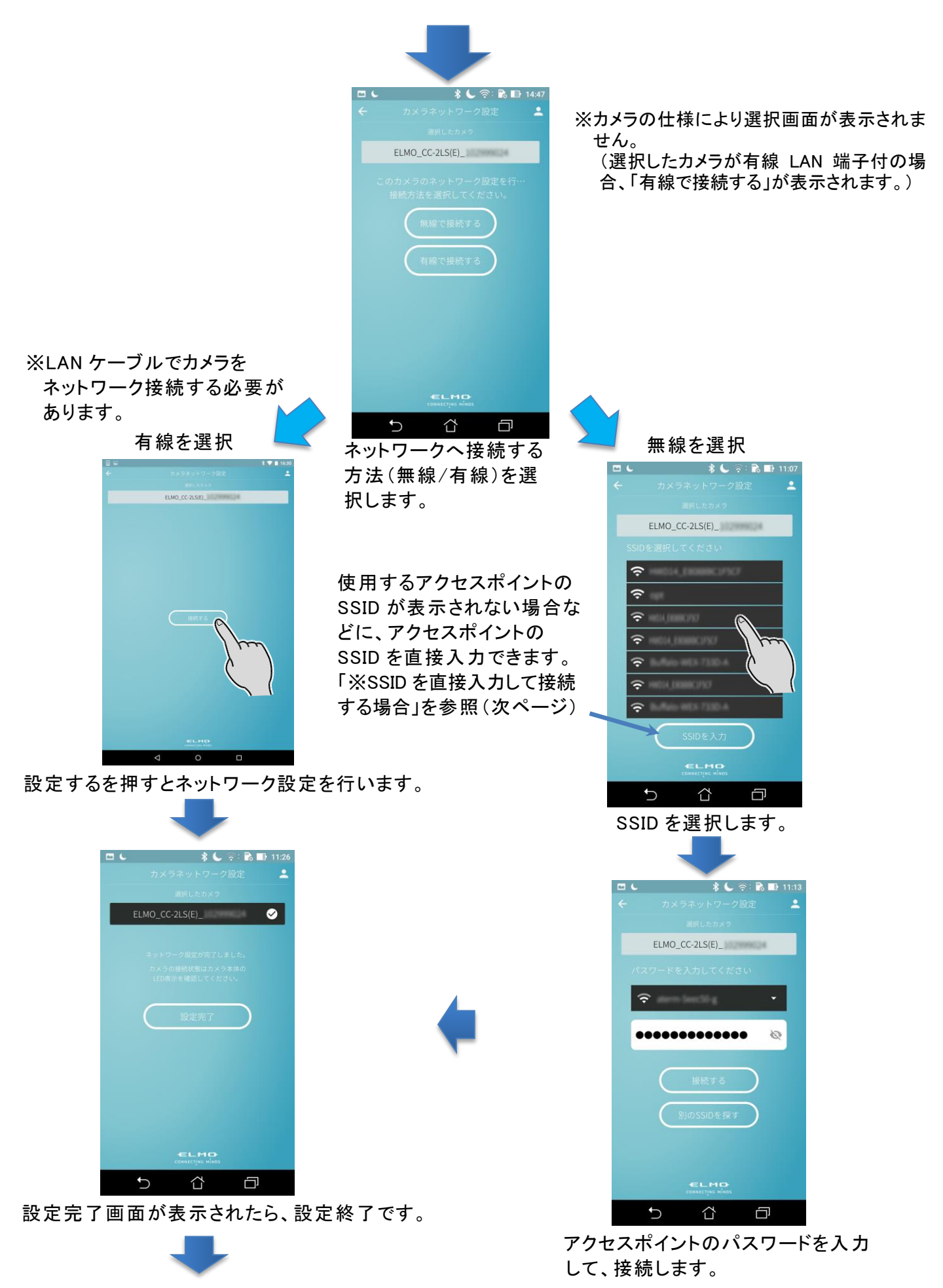

設定完了を押すと、カメラリスト画面が表示され るので、映像をご確認ください。

※SSID を直接入力して接続する場合

SSID 選択画面で「SSID を入力」をタップします。

入力画面が表示されるので、接続するアクセスポイントのSSIDとパスワードを入力し、「接続する」をタッ プします。

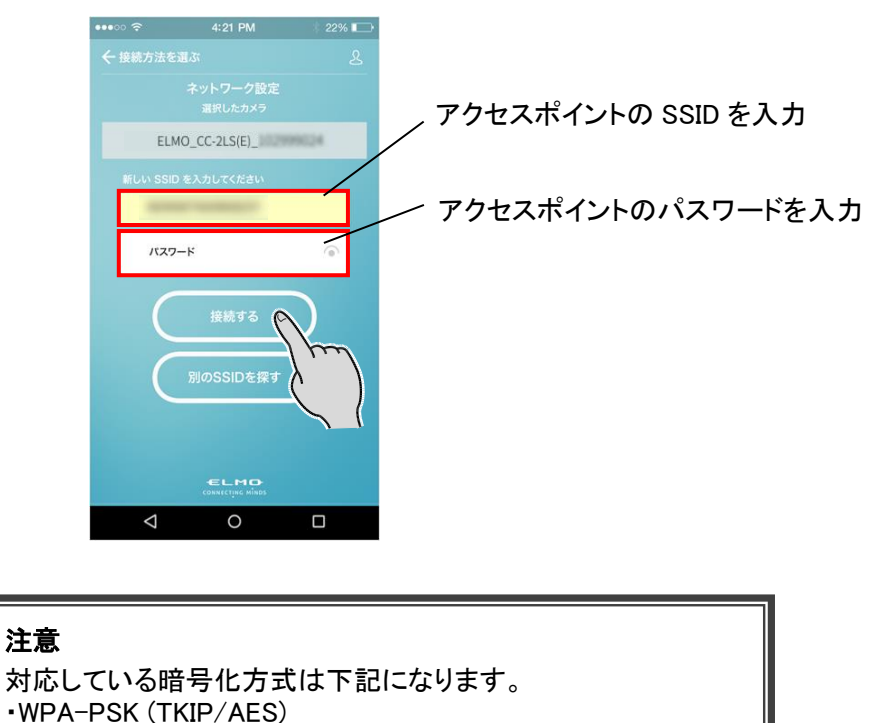

3. ネットワーク設定が完了すると、設定完了画面が表示されますので、設定完了ボタンをタップすると カメラ一覧画面に戻ります。設定したカメラがカメラ一覧画面に追加され、映像のアップロードが開始さ れます。

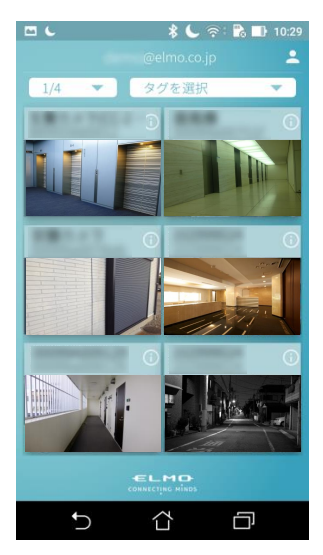

・WPA2-PSK(TKIP/AES)

#### 注意

接続ができなかった場合は、カメラをリセットし再度やり直してください。 リセットについては、カメラの取扱説明書をご覧ください。

#### <span id="page-8-0"></span>◆ パソコンを使う場合 (ElmoKittingTool を使う)

パソコン用アプリケーションは Windows 用となります。

対応 OS につきましては最新の情報を弊社ウェブサイトに記載しております。 ご確認の上ご使用ください。 ⇒ <https://www.elmo.co.jp/products/security/cc2/>

1. カメラとパソコンを USB ケーブルで接続します

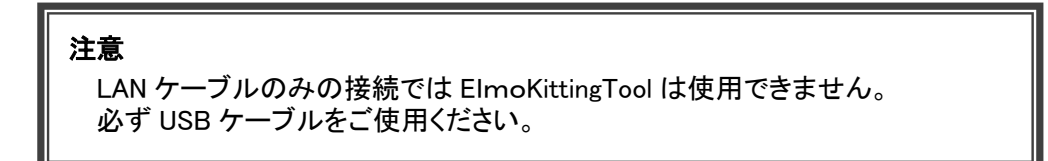

2. 事前準備でダウンロードした ElmoKittingTool を起動します(⇒P.4)

設定画面が表示されるので、WiFi 設定(無線による接続)、有線 LAN 設定(LAN ケーブルによる接続) を選択し、各画面で詳細な設定を行います。

※有線 LAN 設定(LAN ケーブルによる接続)は、LAN 端子を有する機種でのみ指定可能です。

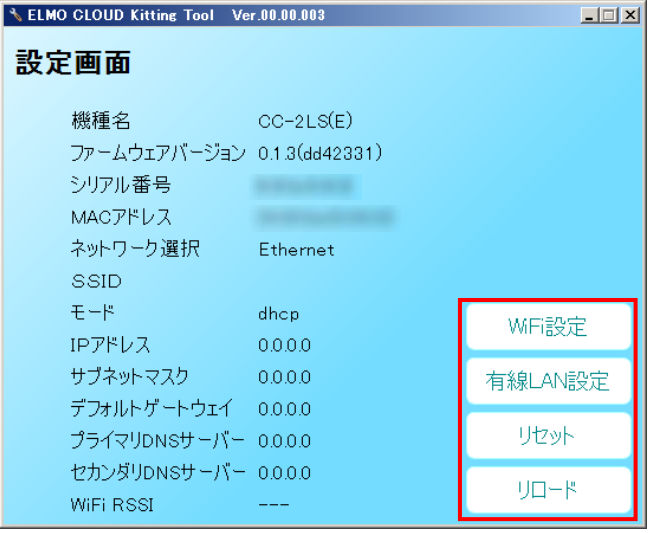

WiFi 設定(無線による接続)

SSID を選択し、暗号化キーの入力や暗号化モー ドを設定します。

有線 LAN 設定(LAN ケーブルによる接続) ネットワーク設定(IP アドレスの自動取得/手動 設定)をします。

#### リセット

設定したネットワーク設定をリセットします。 確認画面が表示されるので、リセットする場合 は、「はい」を選択します。

リロード

カートラーク情報を再読み込みします。

3. ネットワーク設定を行います(WiFi 設定 or 有線 LAN 設定)

WiFi 設定(無線による接続)

①設定画面上で WiFi 設定ボタンを押すと、WiFi 設定画面に移行し、SSID 一覧が表示されます。 接続したい SSID(ネットワーク名)を選択して「次へ」をクリックします。

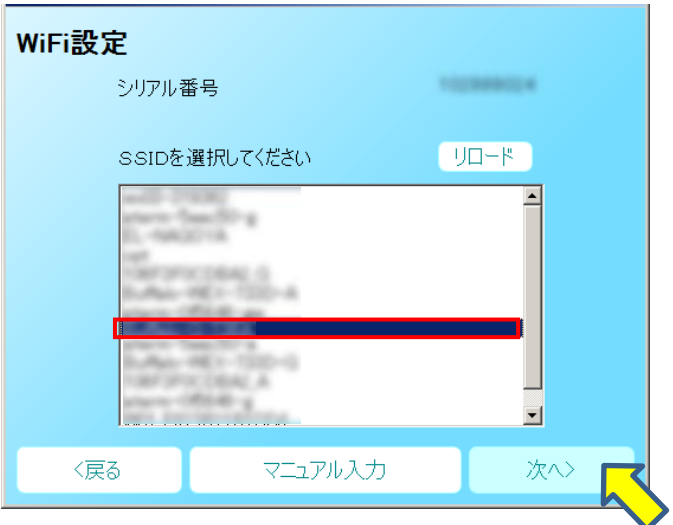

※接続する SSID が見つからない場合、「リロード」をクリックし再検索を実行してください。

※手動で入力する場合や、SSID を非表示設定している場合などは「マニュアル入力」をクリックしてくだ さい。SSID とパスワードを直接入力し接続設定を行うことができます。

②詳細設定画面が表示されたら、パスワードを入力し、「次へ」を押します。 ネットワークの設定に成功すると、「ネットワーク設定を行いました。」が 表示されるので、OK をクリックします。

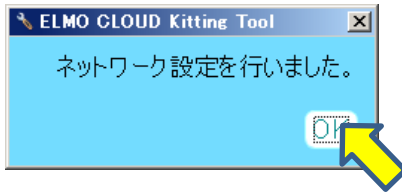

③接続に成功すると、SSID 欄に選択した SSID が表示(P.9 設定画面の SSID 欄)されます。

※SSID選択画面で「マニュアル入力」を選択すると、SSID手動入力画面 が表示されます。SSID、暗号化キーを入力し、暗号化モードを選択 したら「次へ」をクリックします。

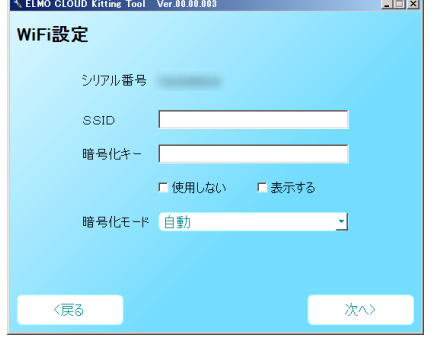

注意 対応している暗号化方式は下記になります。 WEP (128/64bit) WPA-PSK (TKIP/AES) WPA2-PSK(TKIP/AES)

有線 LAN 設定(LAN ケーブルによる接続)

①設定画面上で有線LAN設定ボタンを押して、ネットワーク設定画面を表示し、ネットワーク設定を行いま す。

DHCP にチェックを入れて決定ボタンを押すと、AP(アクセスポイント)などの DHCP サーバーから自動的 にアドレスを取得します。

StaticIP にチェックを入れると、IP アドレス、サブネットマスク、デフォルトゲートウェイ、プライマリ DNS サーバー、セカンダリ DNS サーバーを手動で設定することができます。

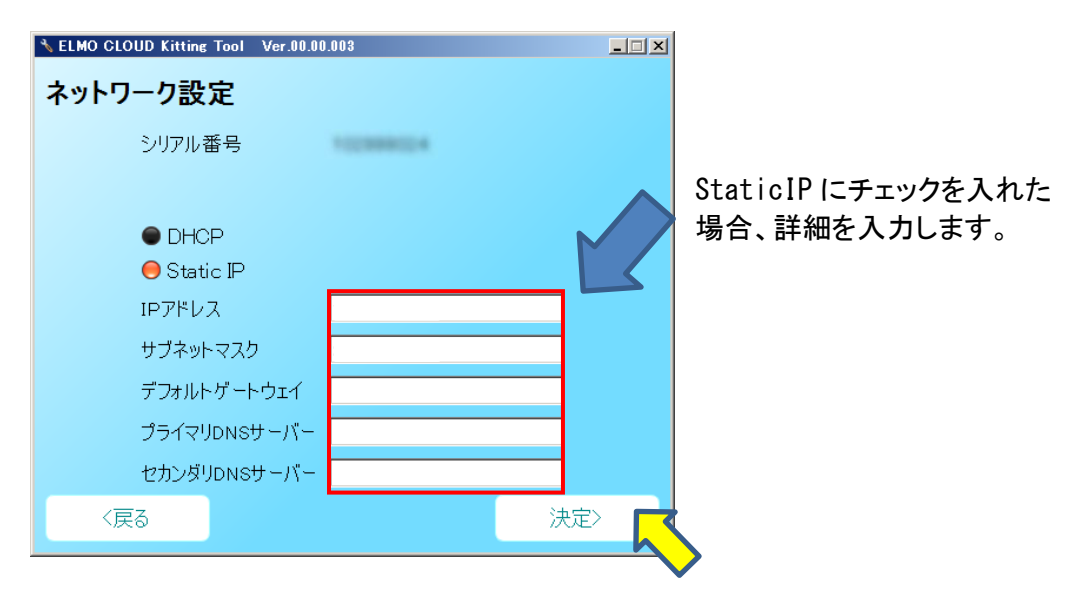

②決定ボタンを押し、接続に成功すると、「ネットワーク設定を行いました。」が表示されるので、OK を押し ます。

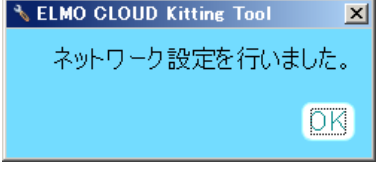

③WEB アプリからログインすると、管理ツールによって登録されたカメラの各映像を確認できます。 ※管理ツールによってカメラ登録されていない場合は、カメラは表示されません。下記 URL をクリックし て、WEB アプリへアクセスし、メールアドレスとパスワードを入力してログインしたら、設定したカメラ がカメラリストに追加され、映像のアップロードが開始されます。 ⇒WEB アプリ:<https://qbic.elmocloud.com/>

### <span id="page-11-0"></span>**2 アプリを使用する**

アプリからカメラ映像を閲覧するためには、予めカメラのネットワーク設定を行っておく必要があります。

・無線機能搭載のカメラ・・・スマートフォンやタブレットからアプリ上で設定(⇒P.6)、またはパソコンで

設定ツールから設定(⇒P.10)

・無線機能非搭載のカメラ(有線 LAN 端子のみ)・・・パソコンで設定ツールから設定(⇒P.10)

#### <span id="page-11-1"></span>■ モバイルアプリでカメラを使う **ELMO OBIC CLOUD** ① ダウンロードしたアプリを起動します。  $\stackrel{\bullet}{\equiv}$  x-ルアドレス  $\mathbf{a}$   $(327 - 1)$  $\otimes$ ② サービス契約時に発行されたメールアドレスとパスワード を入力してログインをタップします。 ※閲覧ユーザーの場合、管理ユーザーに メールアドレスパスワードをご確認ください。 ⇧ 冖

③ [ログイン] ボタンをタップすると、 [カメラ一覧画面] を表示します。 [カメラ一覧画面] では登録済みのカメラが一覧で表示されます。 複数台のカメラを登録している場合、登録済みの台数分のカメラサムネイルを表示します。 利用したいカメラのサムネイルをタップすると、タップしたカメラの[LIVE 再生画面]を表示できます。

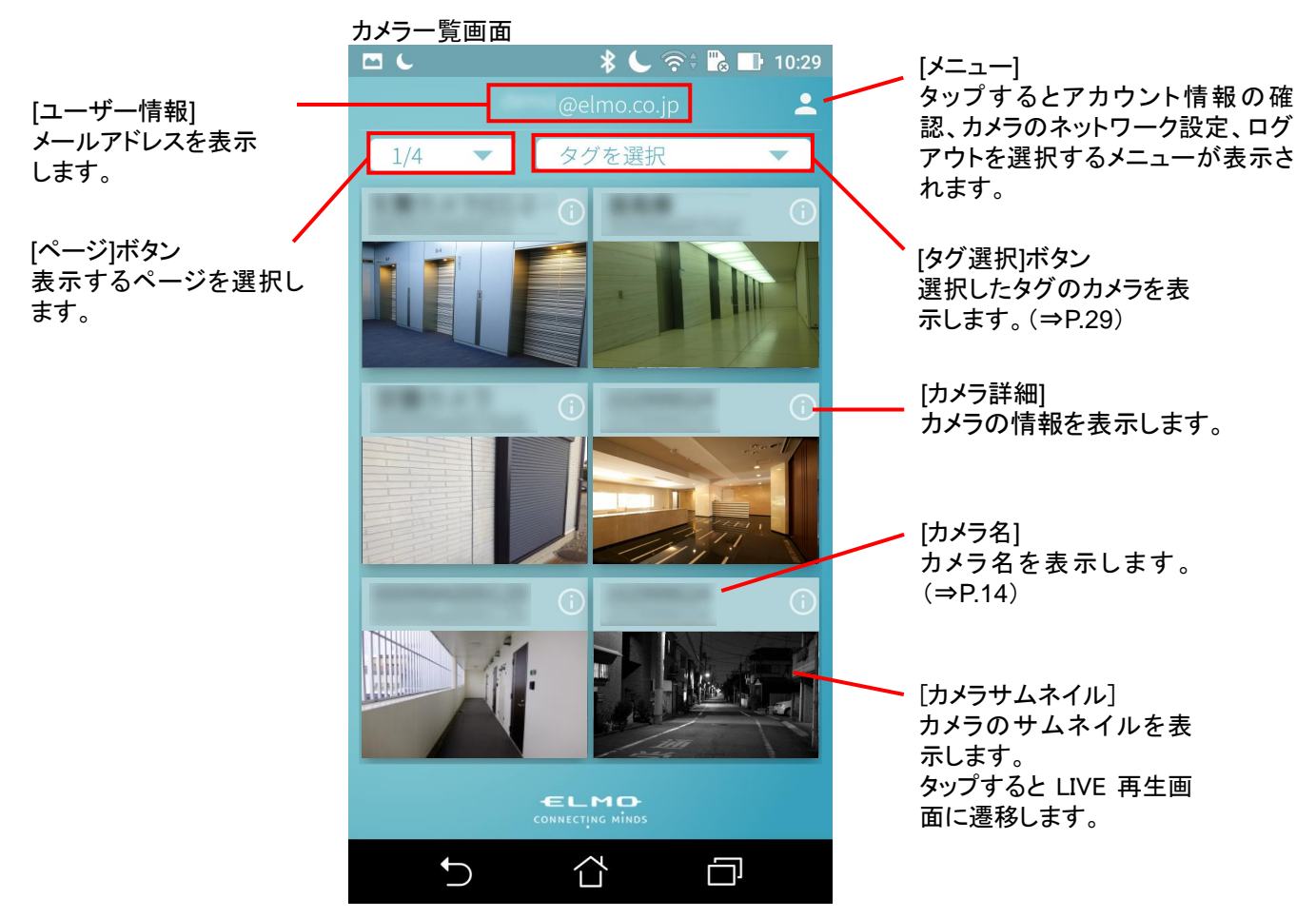

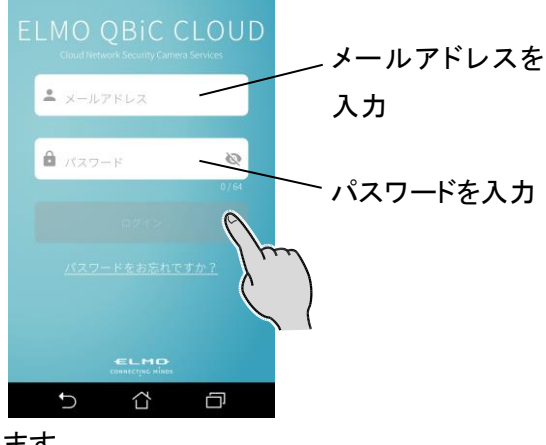

#### <span id="page-12-0"></span>◆ ストリーミングを再生する

#### ●LIVE 映像を再生する

カメラ一覧画面でカメラサムネイルをタップすると LIVE 再生画面に遷移し、LIVE 再生を開始します。 スマートフォンを横向きにすると、全画面表示できます。

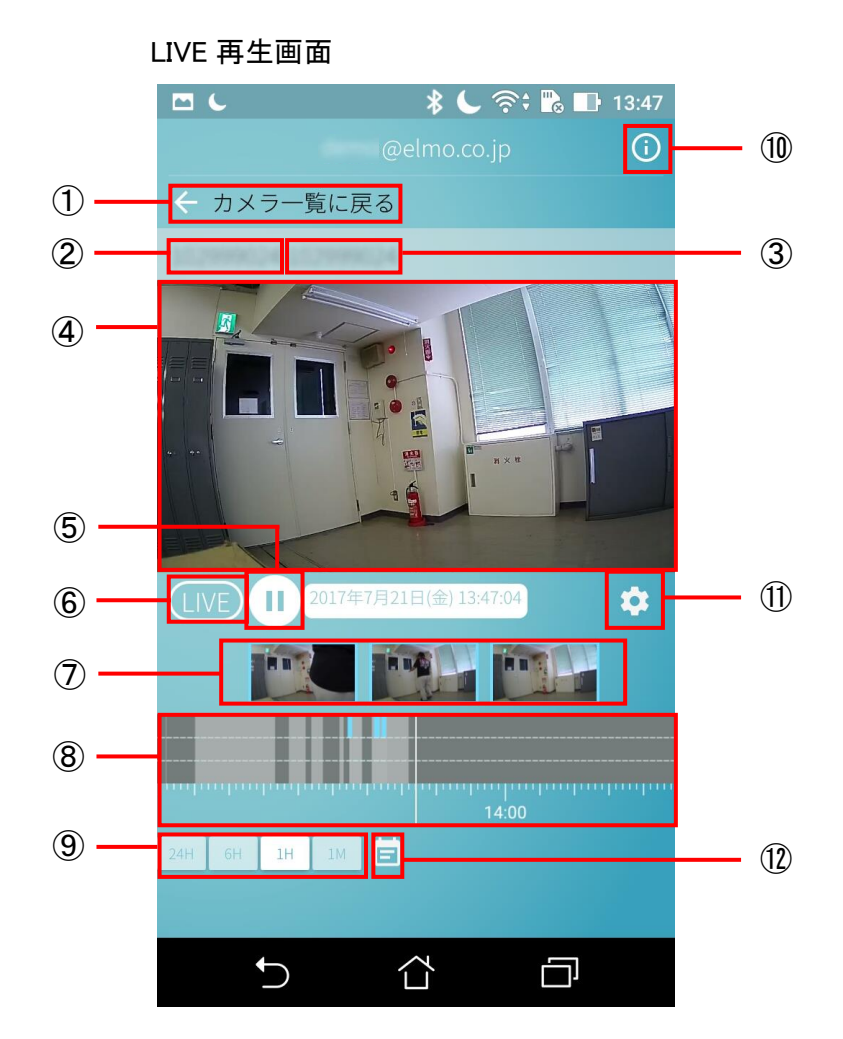

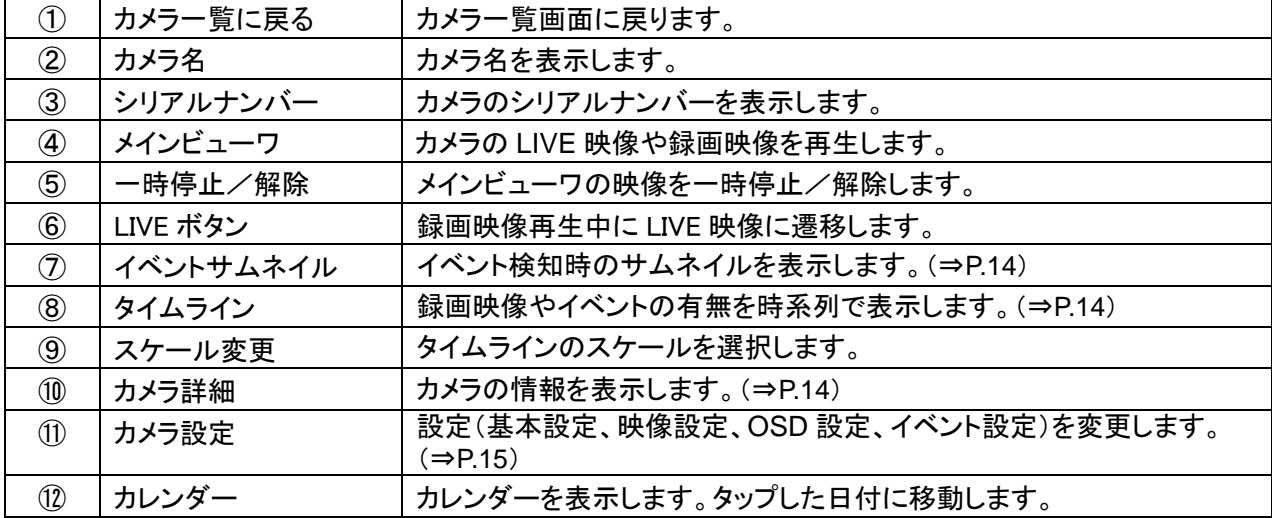

●録画映像を再生する

録画映像がある場合、下記の方法で再生することができます。

・[タイムライン]上で確認したい時刻にスワイプさせる

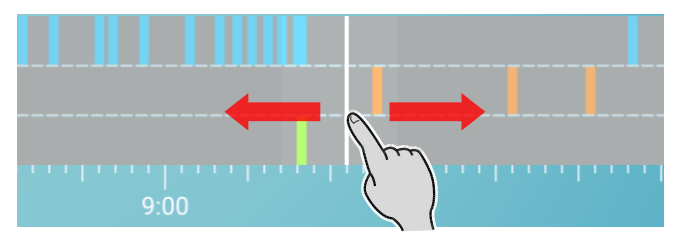

・[イベントサムネイル] をタップする

イベント発生時の録画映像を再生します。

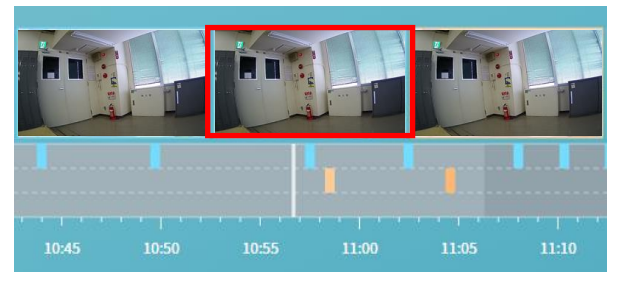

・[カレンダー] ボタン をタップする

カレンダーが表示され、選択した日付の録画映像を再生することができます。

#### <span id="page-13-0"></span>◆ カメラ詳細

[LIVE 再生画面] の [カメラ詳細]ボタン、またはカメラ一覧画面の[カメラ詳細]ボタンから、カメラの詳細 を確認できます。

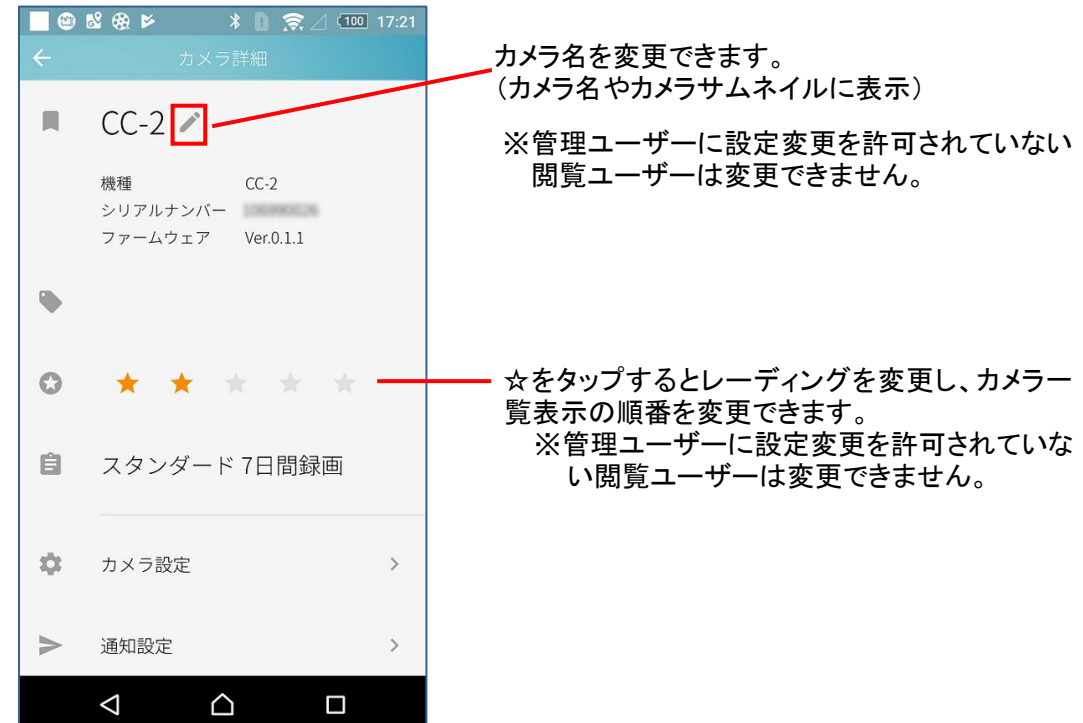

● カメラ設定を利用する

[LIVE 再生画面] の [カメラ設定]ボタンから、設定画面に遷移します。または、[カメラ詳細]画面の[カメ ラ設定]ボタンから、設定画面に遷移します。

[カメラ設定] 画面ではカメラ機能の設定などを変更することができます。

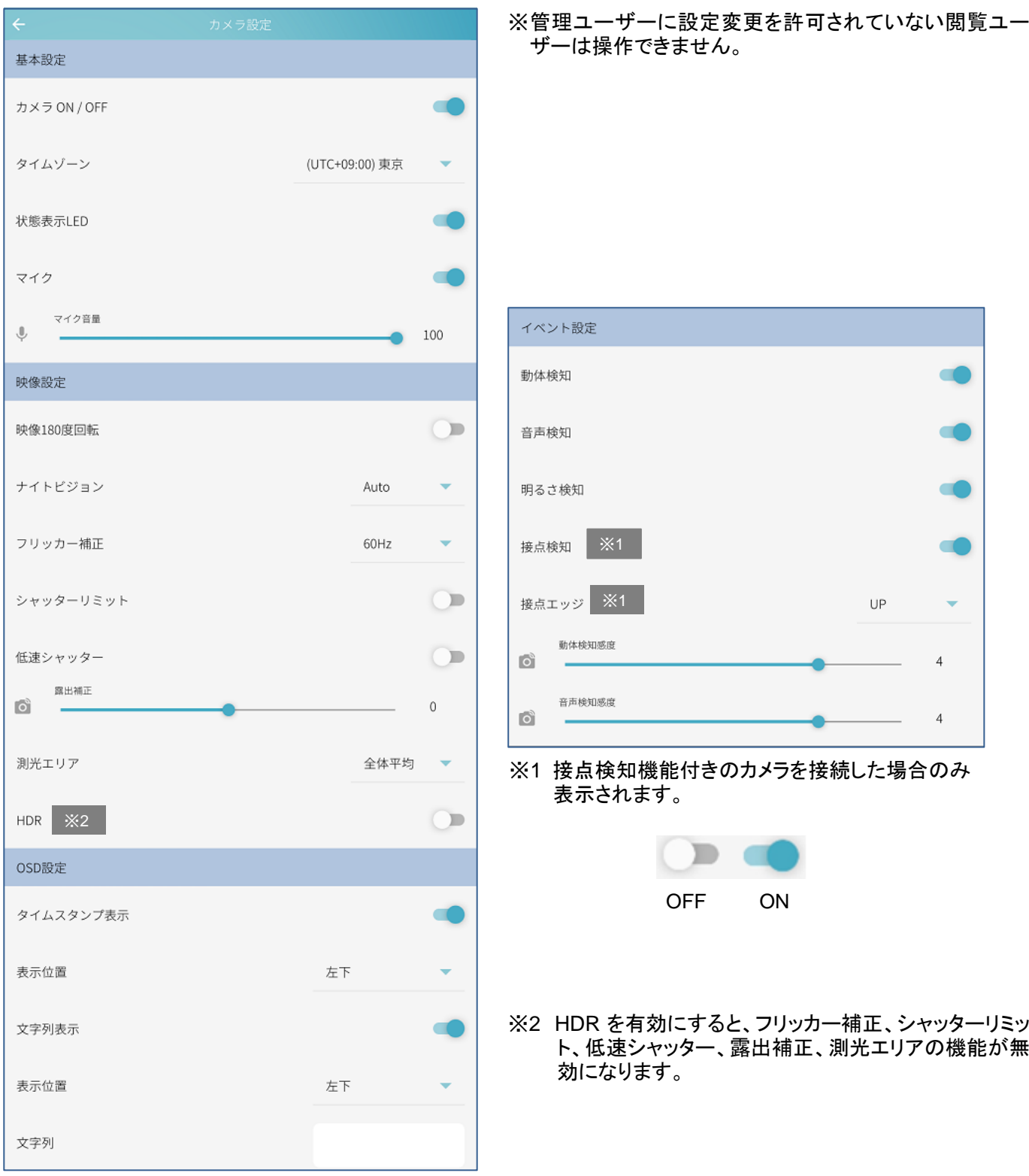

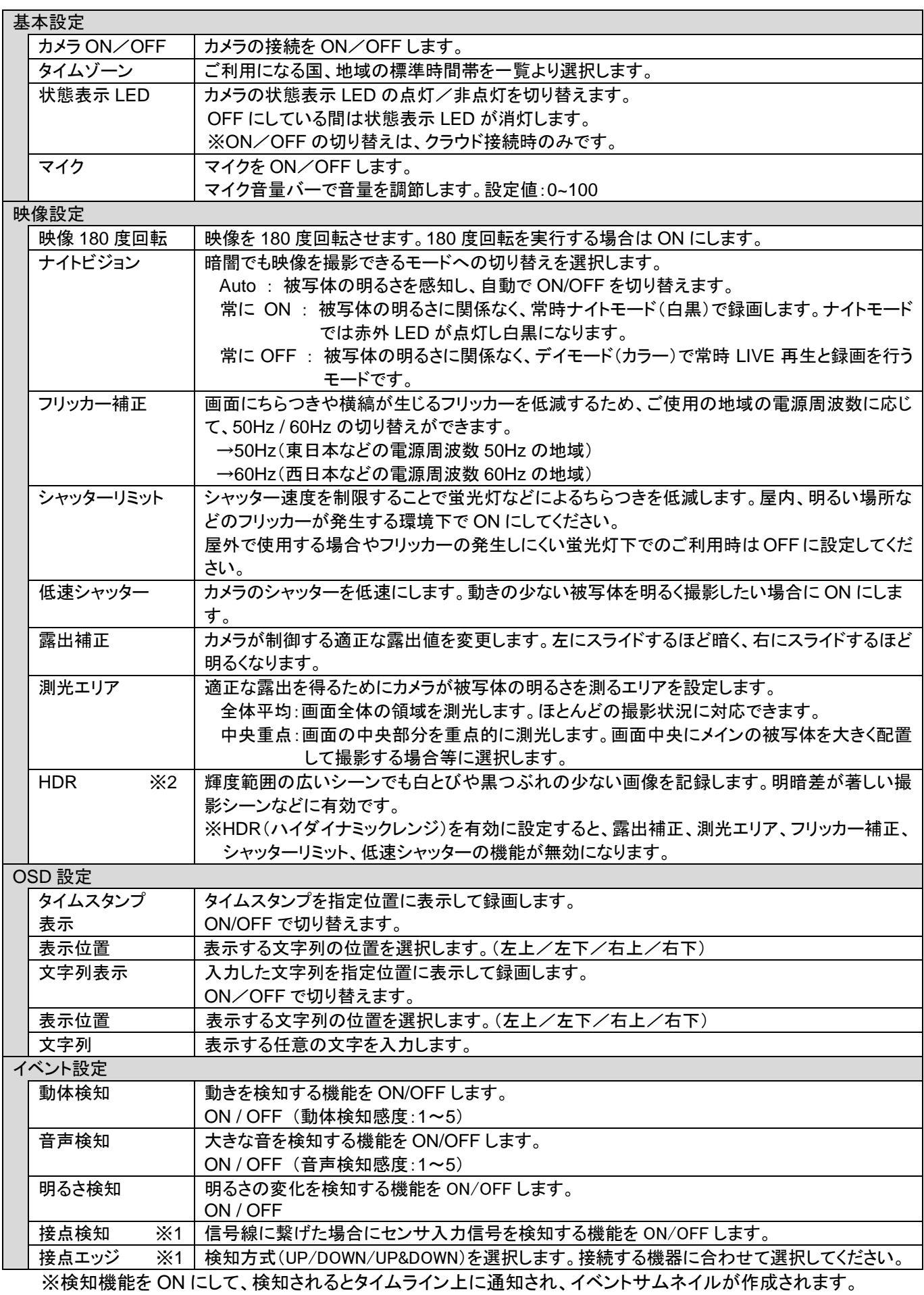

※1 検知機能付きカメラの場合のみ表示

#### ● 通知設定を利用する

[カメラ詳細]画面の[通知設定]ボタンから、通知設定画面に遷移します。 [通知設定]では ON にした通知イベントの検知をお知らせします。

※カメラ OFF の場合は、通知を行いません。

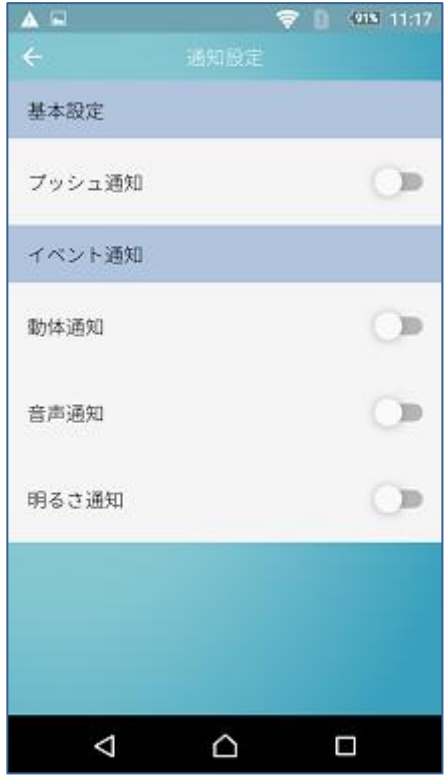

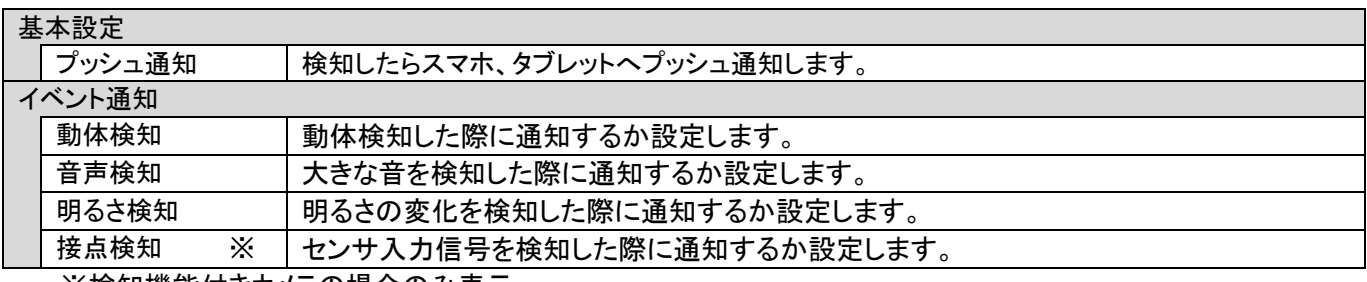

※検知機能付きカメラの場合のみ表示

#### <span id="page-17-0"></span>■ WEB アプリを使用する

- ① 下記 URL をクリックして、WEB アプリへアクセスします <https://qbic.elmocloud.com/>
- ② サービス契約時に発行されるメールアドレスとパスワードを入力してログインをクリックします

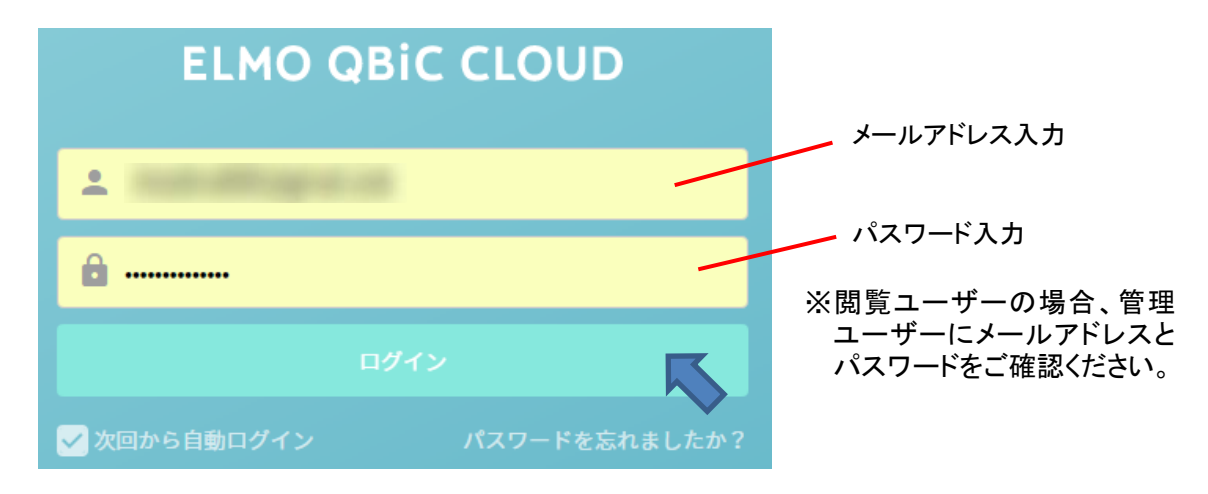

③ ホーム画面が表示されます

登録済みのカメラ一覧が表示されます。

利用したいカメラの[カメラサムネイル]をクリックすると LIVE 再生画面に遷移し、LIVE 再生を開始し ます。

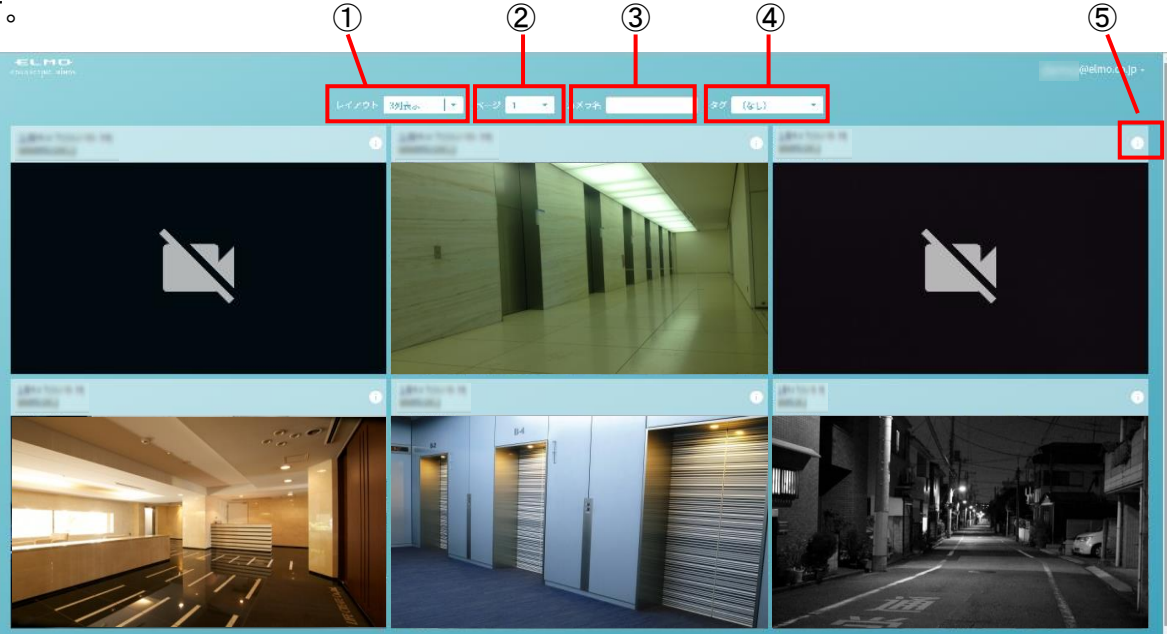

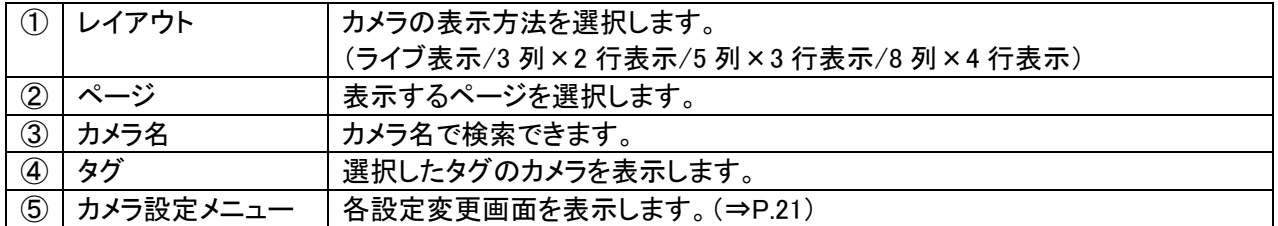

<span id="page-18-0"></span>◆ ストリーミングを再生する

#### ●LIVE を再生する

ホーム画面でカメラサムネイルをタップすると、[LIVE 再生画面]に遷移し、LIVE 再生を開始します。

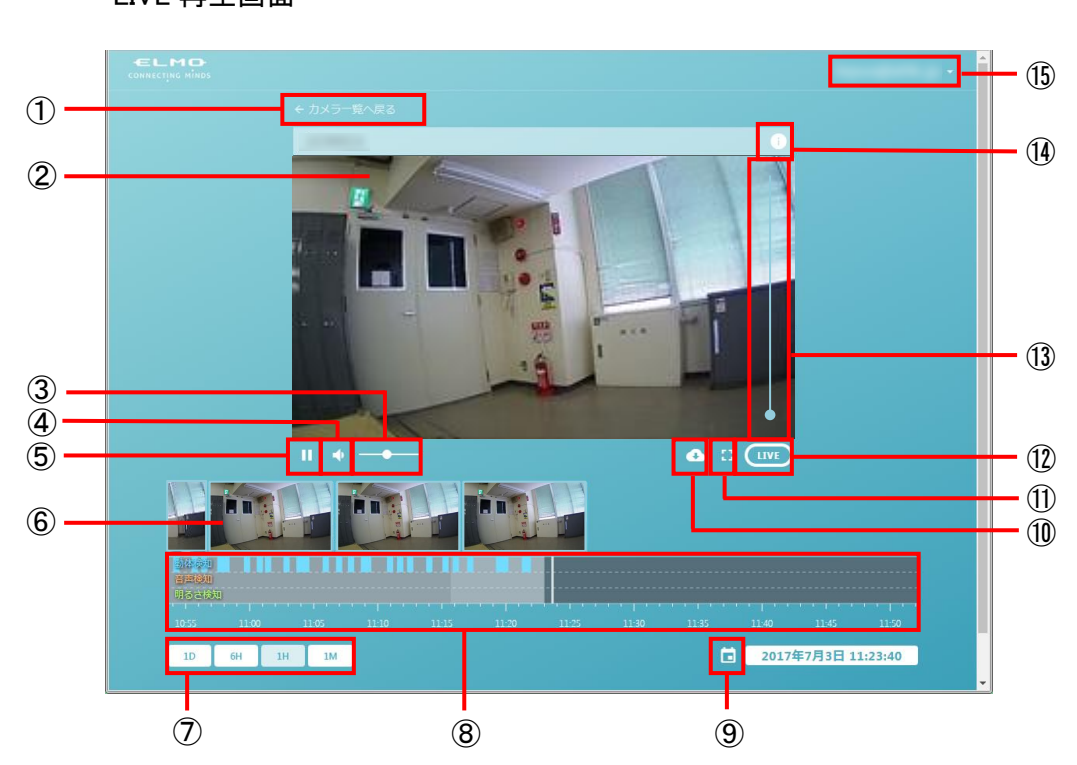

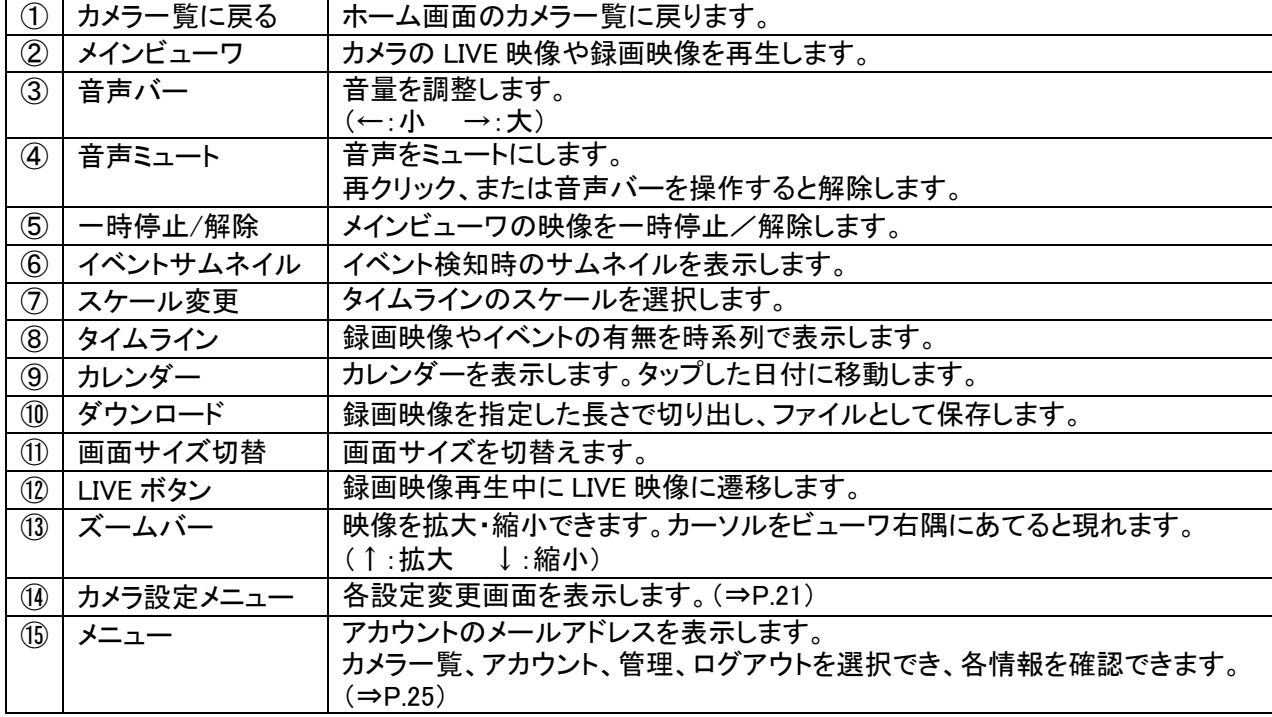

#### ●録画映像を再生する

録画映像がある場合、下記の方法で再生することができます。

・[タイムライン]上をドラッグし、中心線に合わせる

・[イベントサムネイル]をクリックする

イベント発生時の録画映像を再生します。

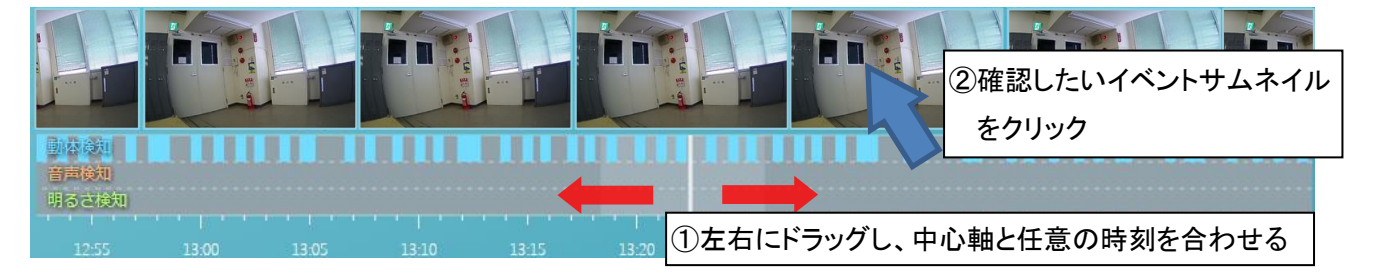

・[カレンダー]から確認したい日付を選択する 選択された日付の録画映像を再生します。

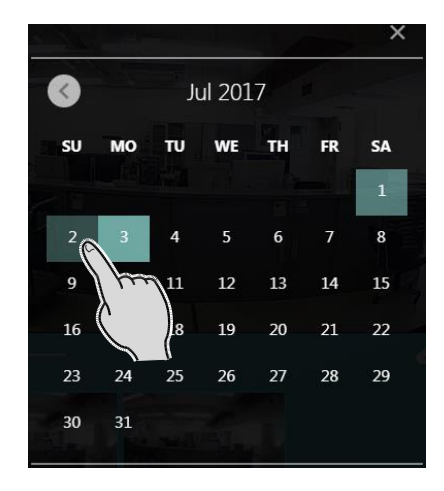

#### <span id="page-20-0"></span>◆ カメラ設定を利用する

[カメラ設定メニュー]ボタンからカメラの各種設定を行うことができます。(⇒P.18) ※管理ユーザーに設定変更を許可されていない閲覧ユーザーは操作できません。 カメラ詳細の確認と通知設定の操作のみ行えます。

●カメラ詳細

カメラの情報を確認できます。

カメラ名を変更できます。(カメラ名やカメラサムネイルに表示)

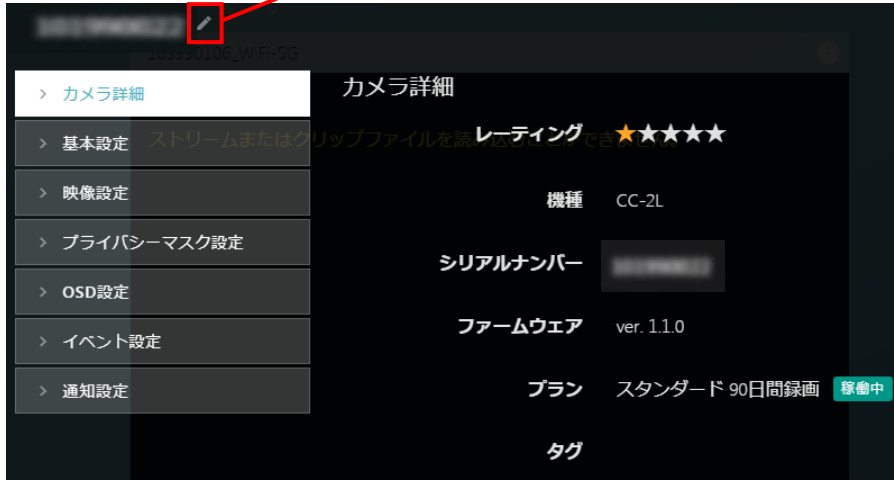

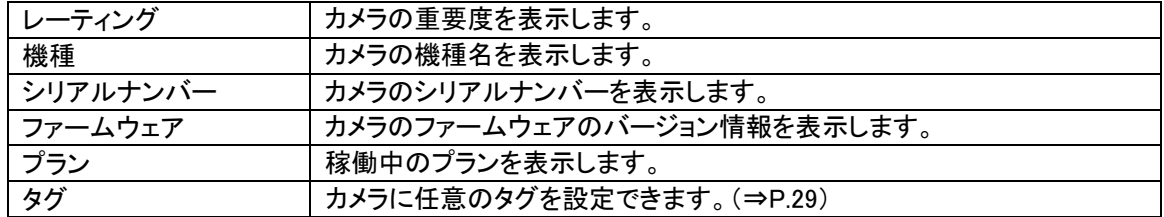

#### ●基本設定

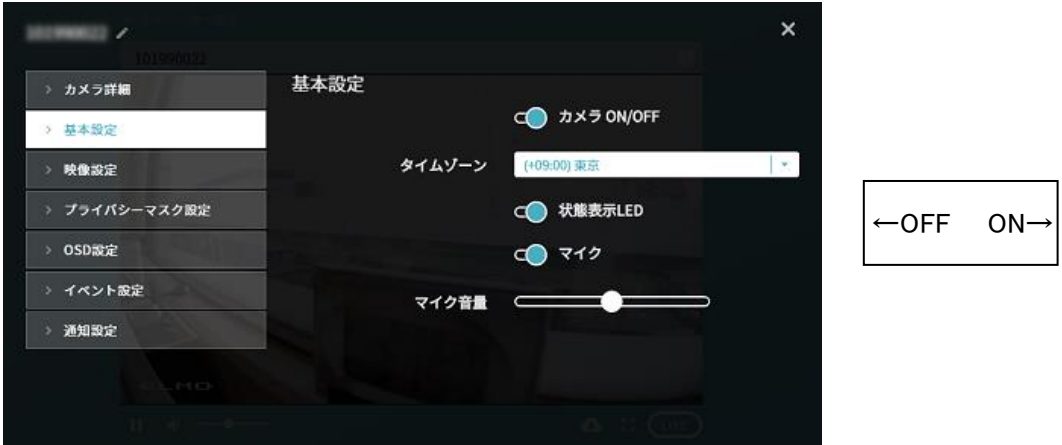

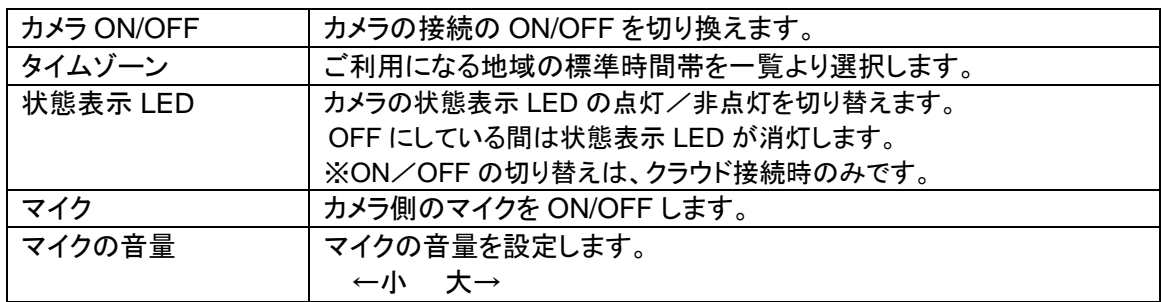

#### ●映像設定

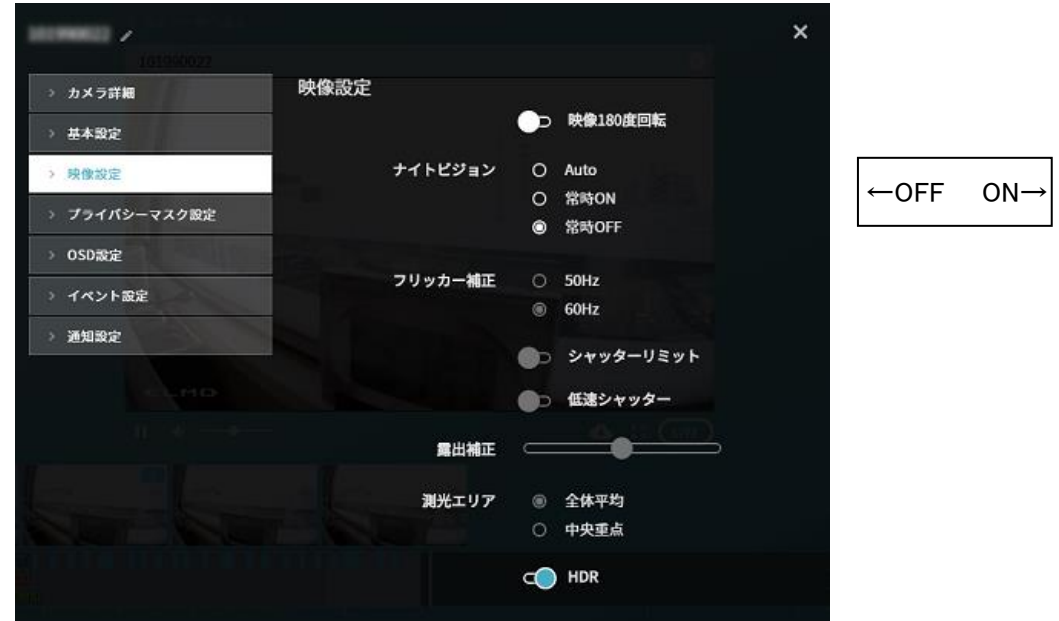

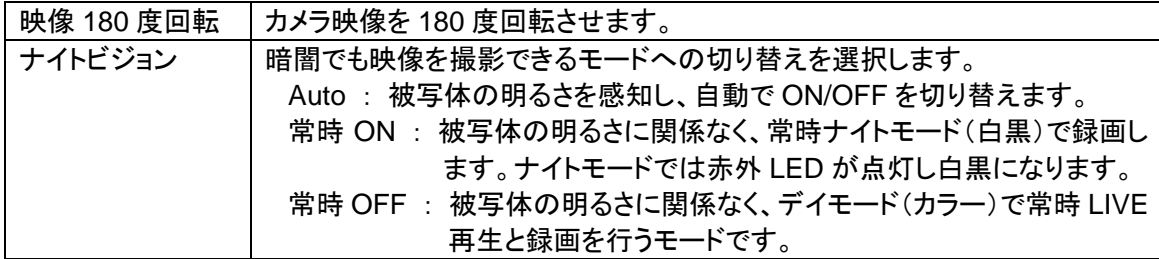

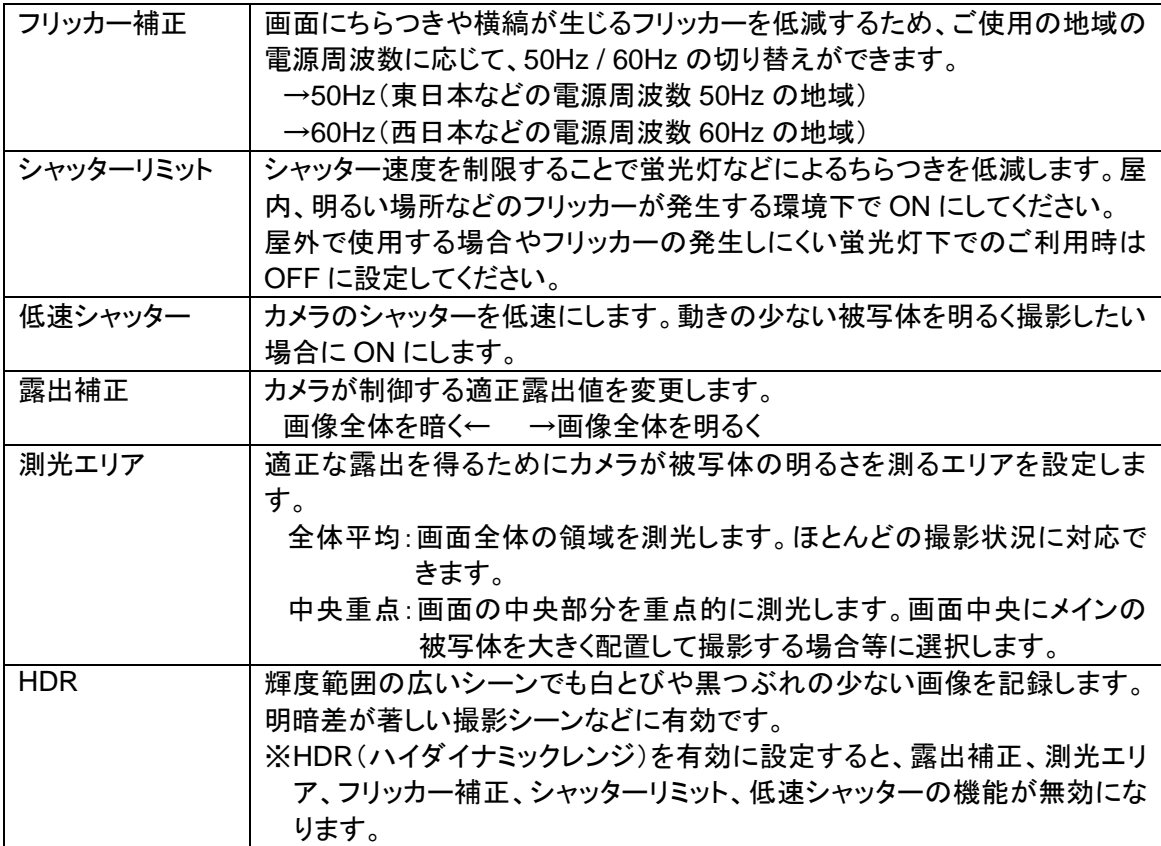

#### ●プライバシーマスク設定

撮影する場所の中に、写したくない部分がある場合、その部分だけ写さないように設定することができます。 (マスク設定:4 箇所まで作成可能)

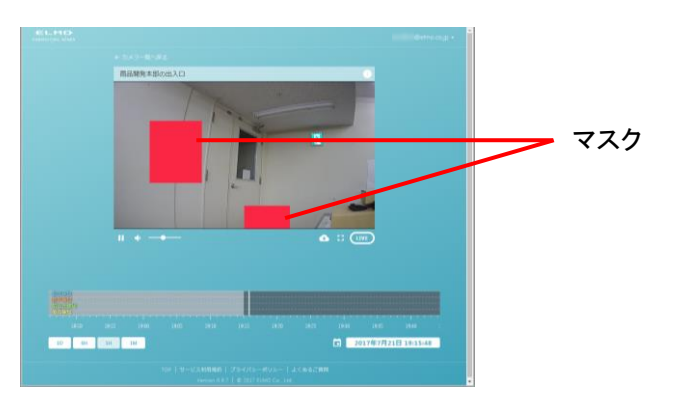

#### 追加方法

プライバシーマスク設定を選択し、 「マスク追加」を選択します。

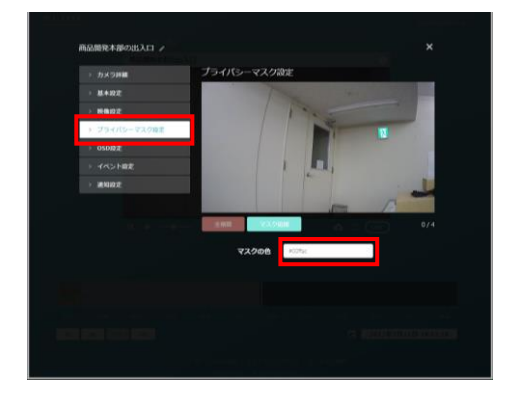

任意の箇所にマスクを追加したら、「マス クの色」でマスクの色を決定し、戻ります。

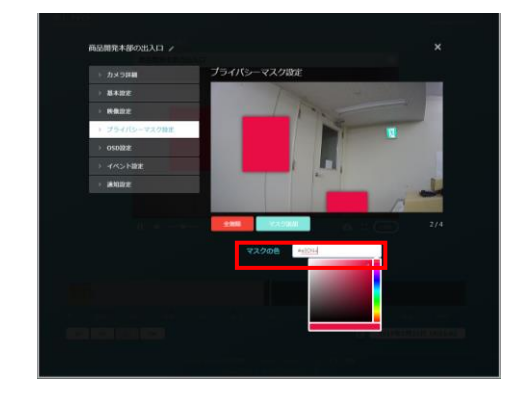

#### ●OSD 設定

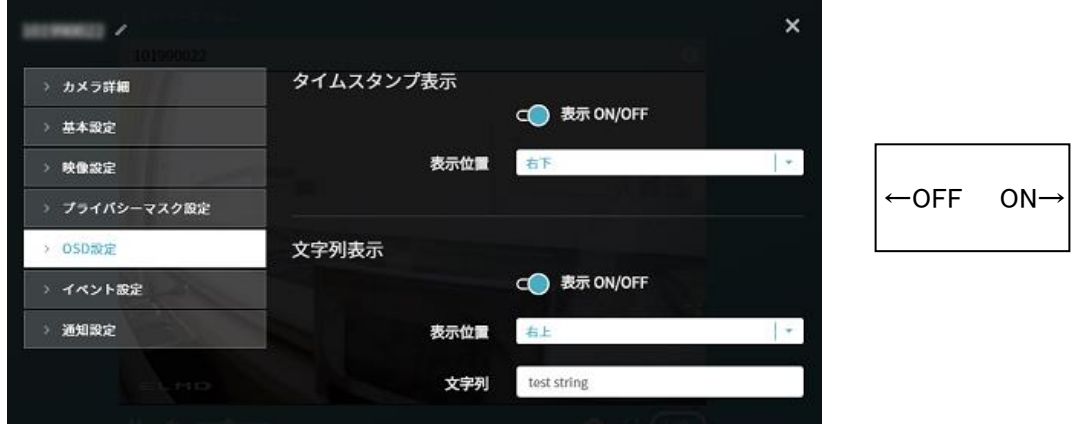

| タイムスタンプ表示 | タイムスタンプを指定位置に表示して録画します。 |
|-----------|-------------------------|
|           | ON/OFF で切り替えます。         |
| 表示位置      | 表示する位置を選択します。           |
|           | 左上 / 右上 / 左下 / 右下       |
| 文字列表示     | 入力した文字列を指定位置に表示して録画します。 |
|           | ON/OFF で切り替えます。         |
| 表示位置      | 表示する位置を選択します。           |
|           | 左上 / 右上 / 左下 / 右下       |
| 文字列       | 表示する任意の文字を入力します。        |

●イベント設定

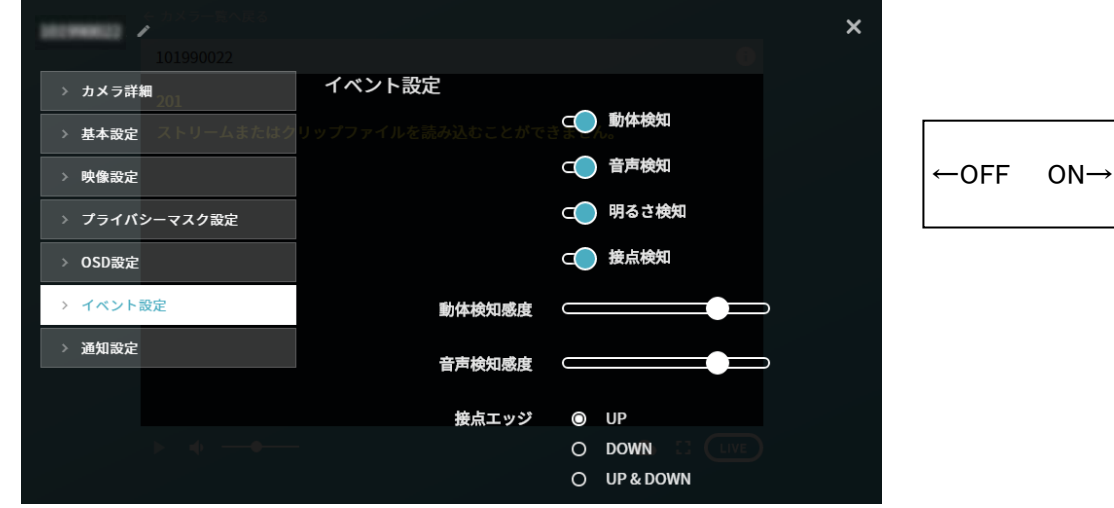

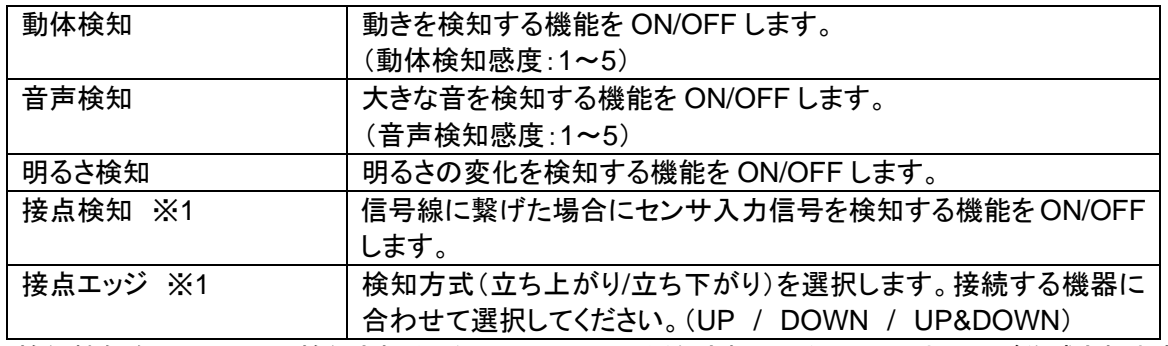

※検知機能を ON にして、検知されるとタイムライン上に通知され、イベントサムネイルが作成されます。 ※1 検知機能付きカメラの場合のみ表示

#### ●通知設定

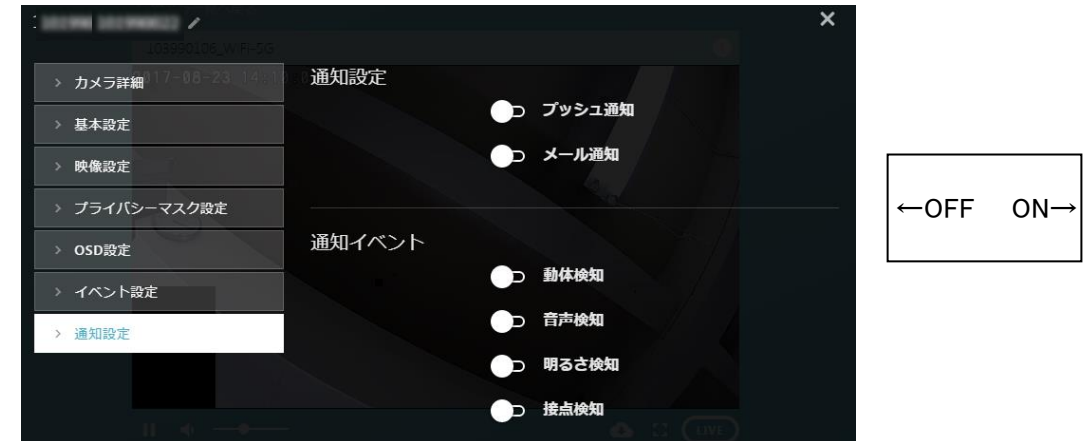

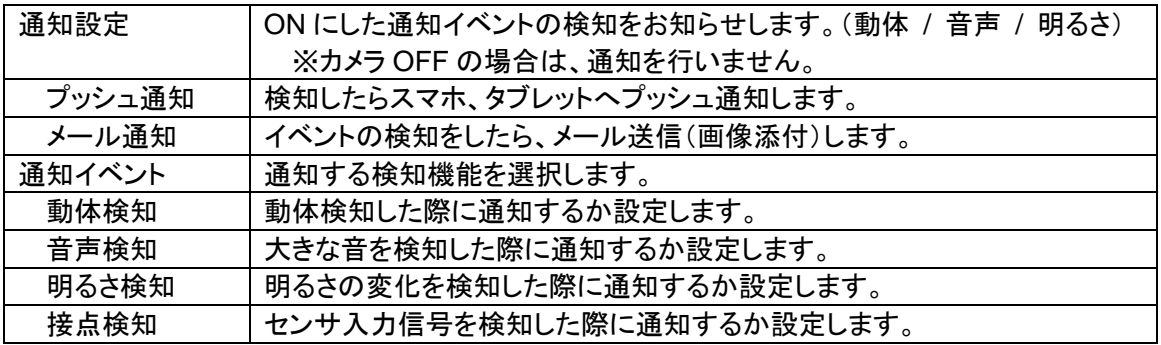

#### <span id="page-24-0"></span>◆ メニューを利用する

各画面上部の[アカウントのメールアドレス]をクリックすると、[メニュー]を開きます。(⇒P.18) カメラ一覧、アカウント、管理、ログアウトを選択でき、各情報の確認や編集ができます。

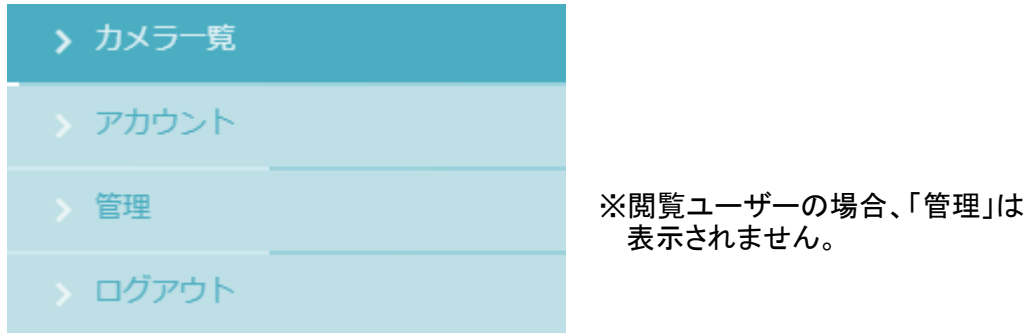

●カメラ一覧

カメラ一覧画面に戻ります。

●アカウント

アカウント情報を表示します。「パスワードの変更」をクリックすると、新しいパスワードを設定できます。

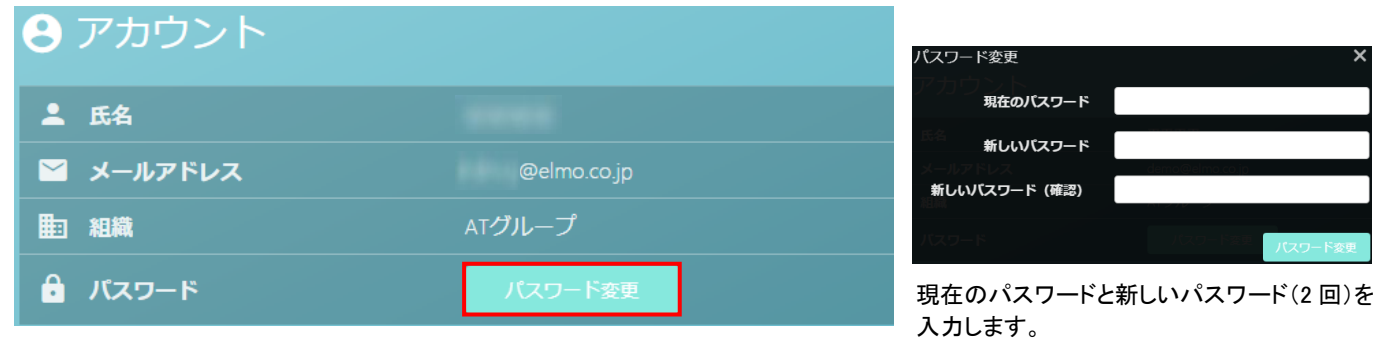

●管理

契約情報、閲覧ユーザー、カメラ、タグについて、各タブを選択することで、確認と情報編集ができます。

#### 契約情報

#### 契約情報の詳細を表示します。

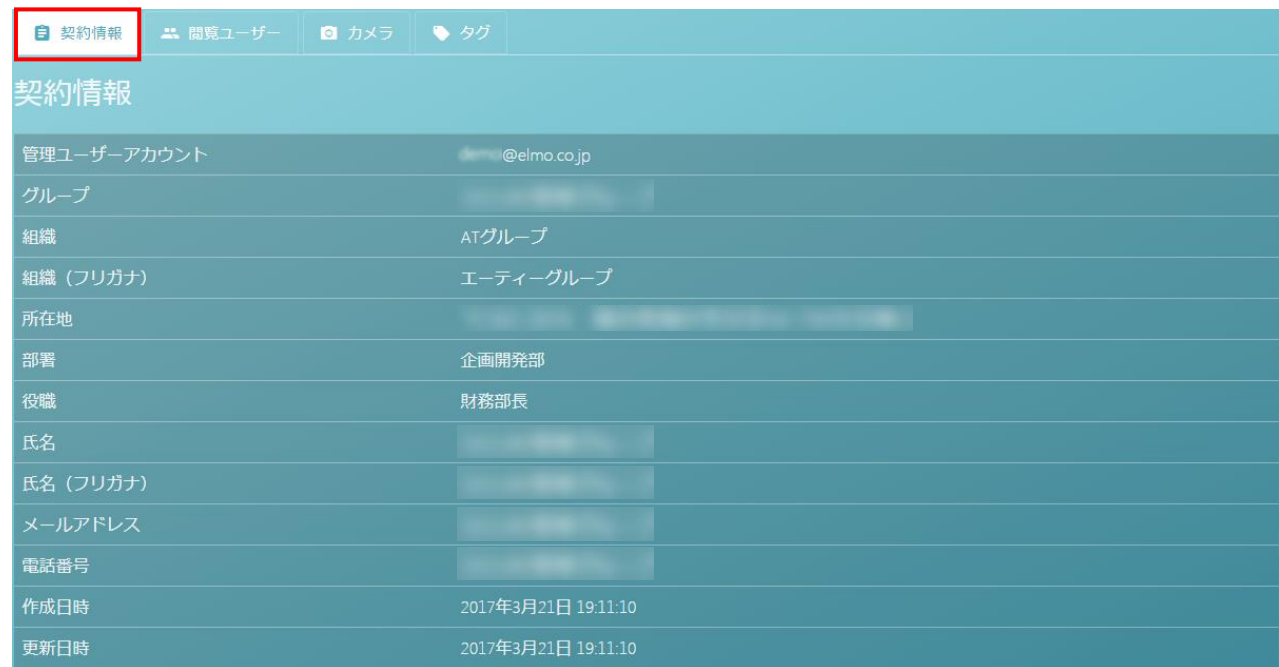

#### 閲覧ユーザー

作成された閲覧ユーザーアカウントの一覧が表示されます。

「新規作成」ボタンを押して、閲覧を許可するユーザーを作成すると、閲覧ユーザー一覧に追加できます。 また、「閲覧ユーザー情報編集」ボタン(⇒P.26)より、氏名/メールアドレスを変更できます。「閲覧ユー ザー権限設定」(⇒P.27)では、各カメラの閲覧の許可、設定変更の許可について変更できます。

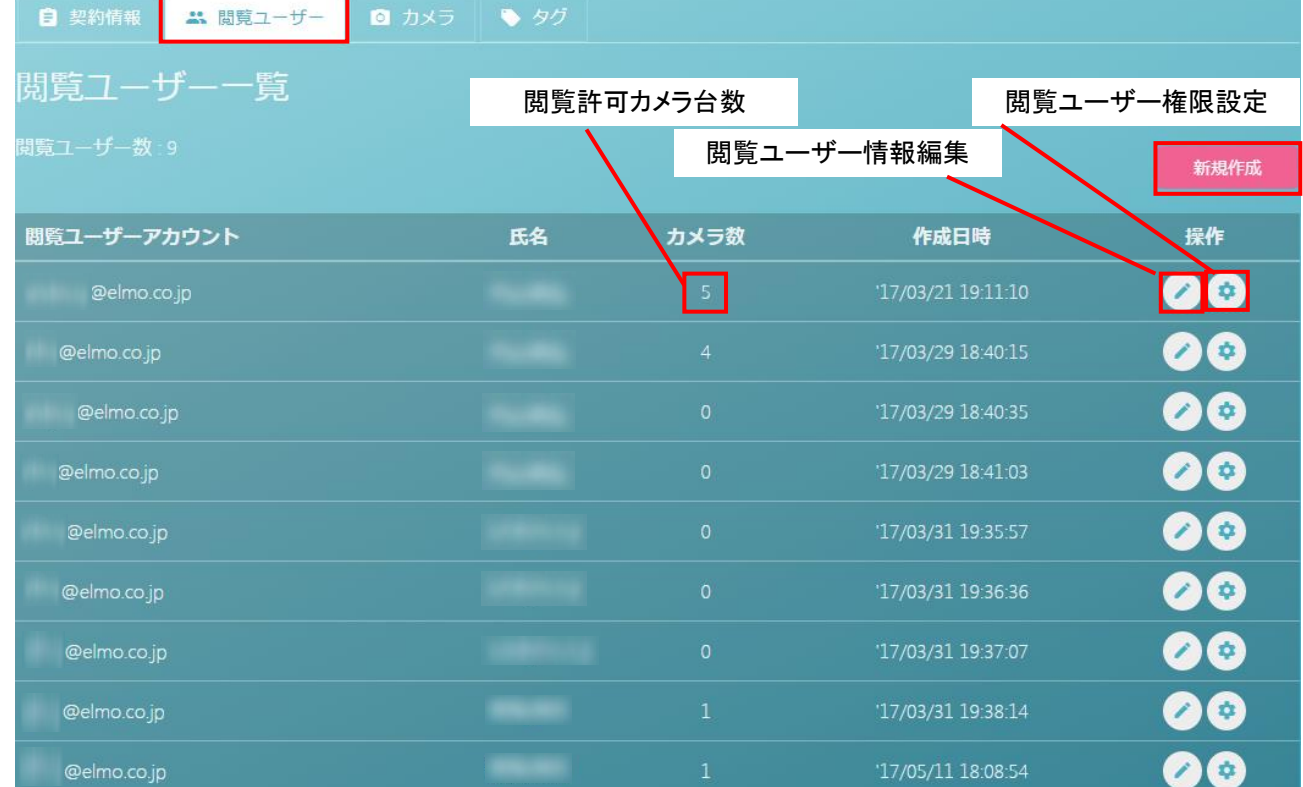

新規作成方法

①「新規作成」ボタンをクリックすると、閲覧ユーザー新規作成画面が表示されます。追加したい閲覧ユー ザーの「氏名/メールアドレス」を入力して、新規作成をクリックします。

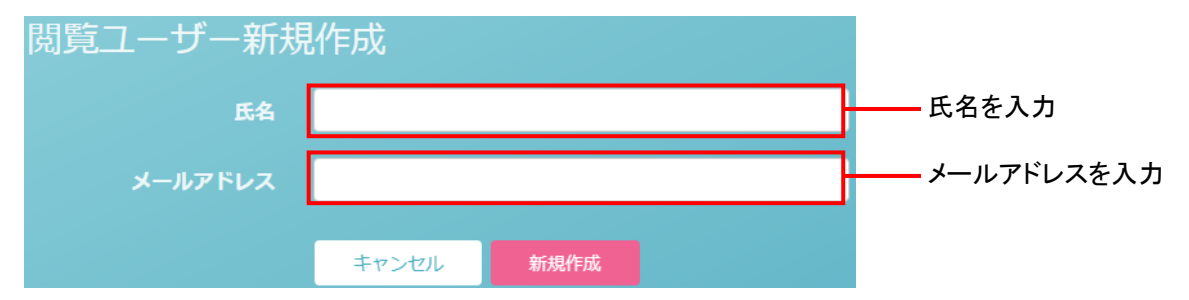

②入力したメールアドレス宛に、「【ELMO QBiC CLOUD】閲覧ユーザー登録 認証のお知らせ」メールが 送信されます。

メールに記載されている、「閲覧ユーザー登録認証ページ」をクリックします。

③認証に成功した場合、入力したメールアドレス宛に仮パスワードが記載された「閲覧ユーザーの登録完 了」メールが送信されます。ログイン後、アカウント画面より任意のパスワードを再設定してください。

※閲覧ユーザー情報編集

閲覧ユーザーの氏名/メールアドレスを編集することができます。また、削除ボタンをクリックすることで、 閲覧ユーザーを削除することができます。

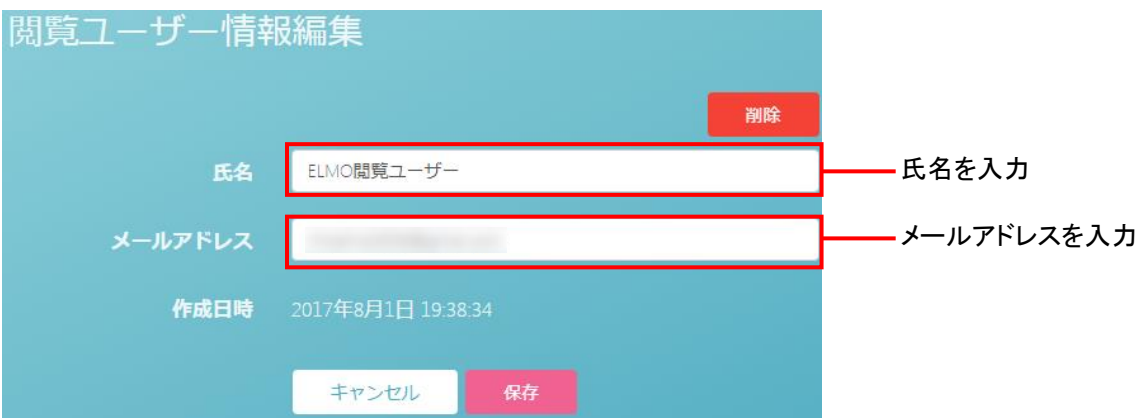

※閲覧ユーザー権限設定

閲覧ユーザーへ与える権限を設定します。

指定した閲覧ユーザーに対して、カメラ毎に閲覧権限・設定変更権限を付与することができます。

■■■■■

設定変更権限は、閲覧権限が付与されている場合のみ付与することができます。

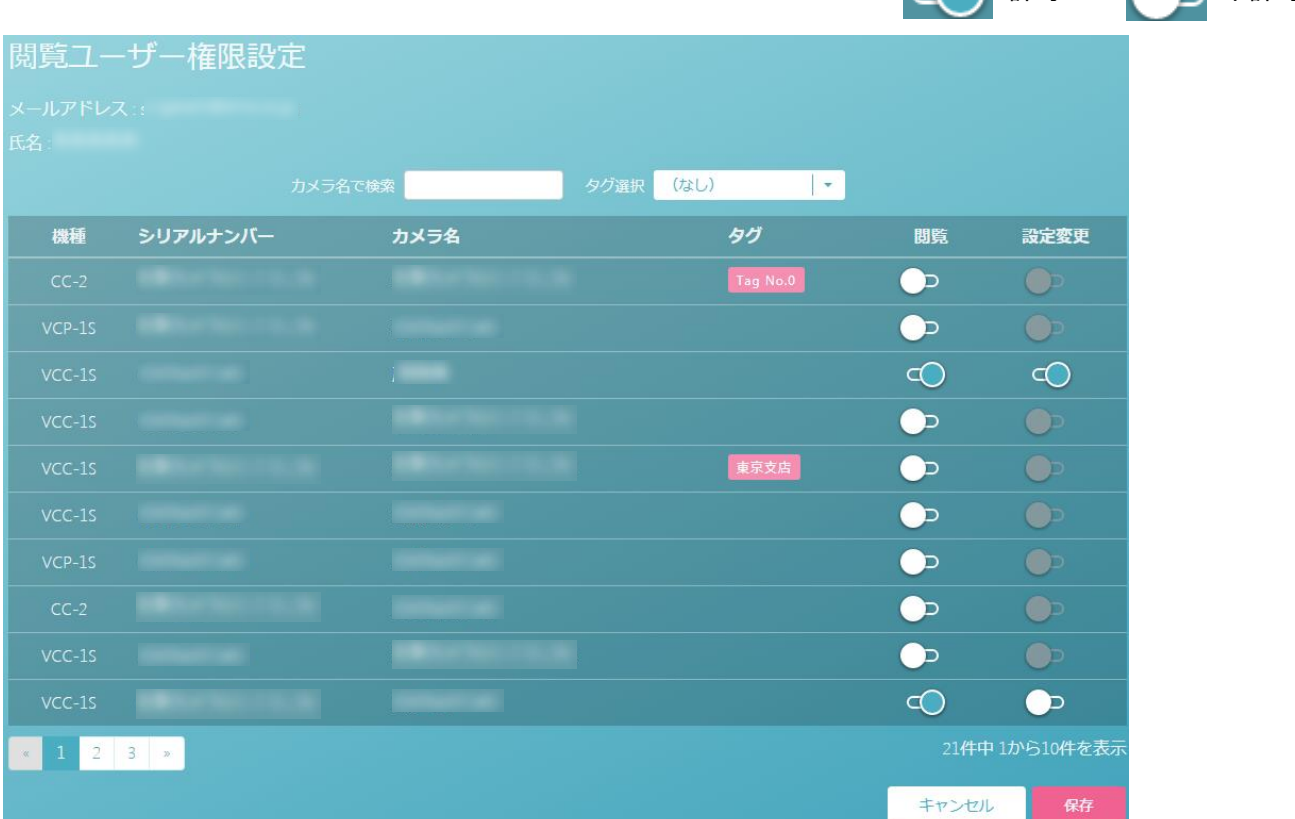

#### カメラ

登録済みのカメラについて、契約などの情報(プラン/ステータス/利用開始日/契約開始日/契約終 了日/作成日時)を確認できます。また、各カメラの「カメラ情報編集ボタン」から、カメラ名の変更、レー ティング、タグについて編集できます。

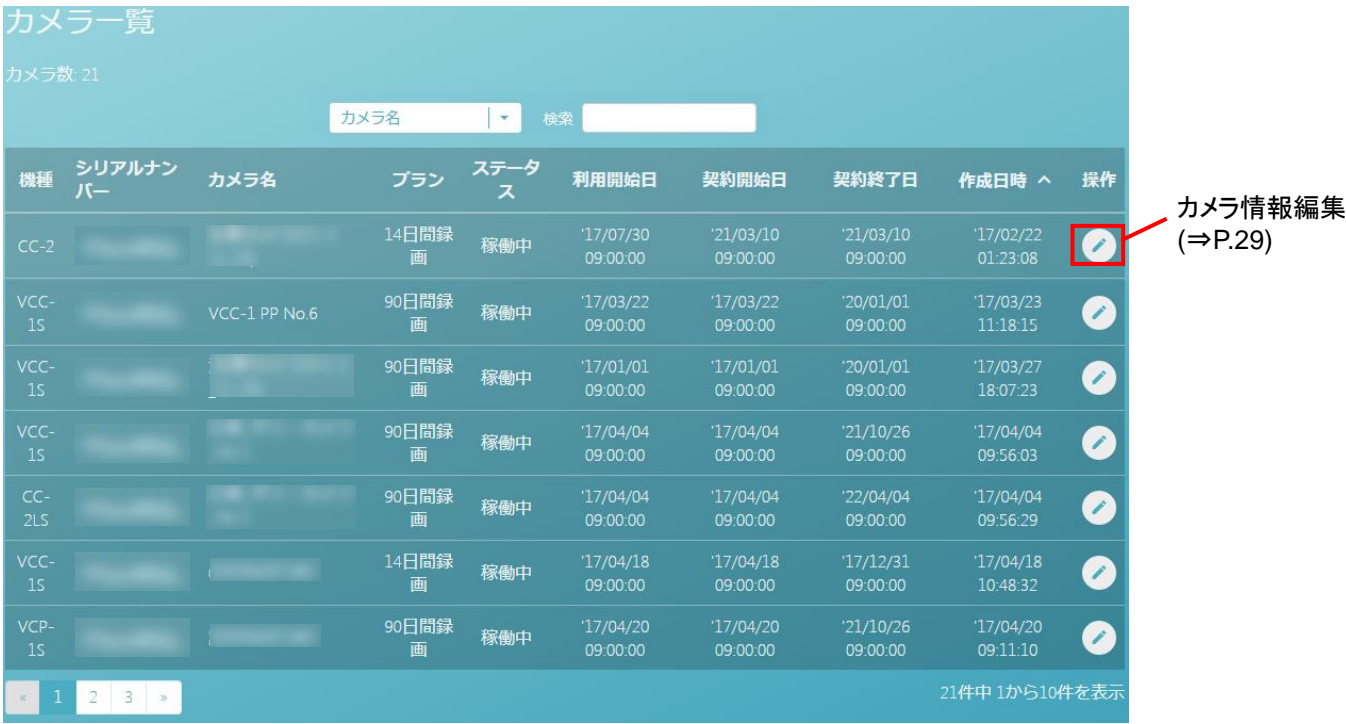

#### ※カメラ情報編集

サポートへの権限付与設定、カメラ名、レーティングの編集、タグを選択できます。 設定を変更したら、保存をクリックします。

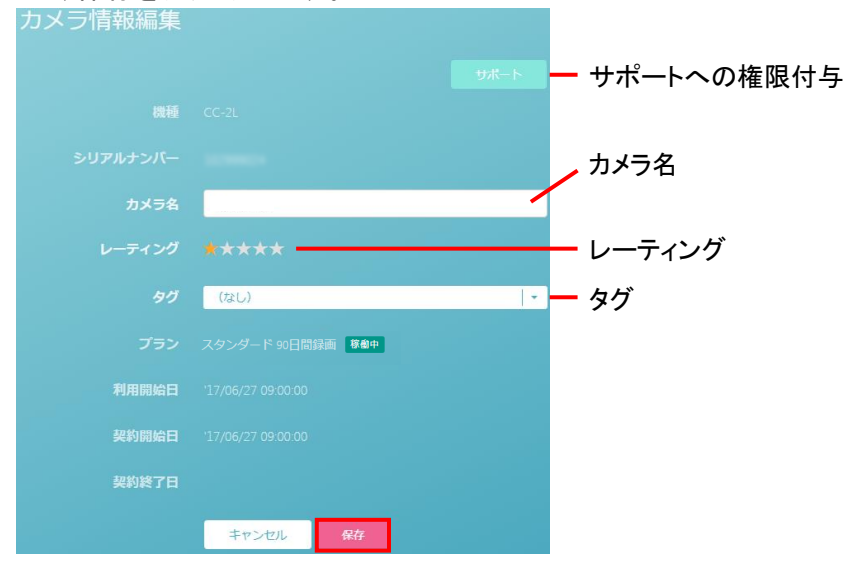

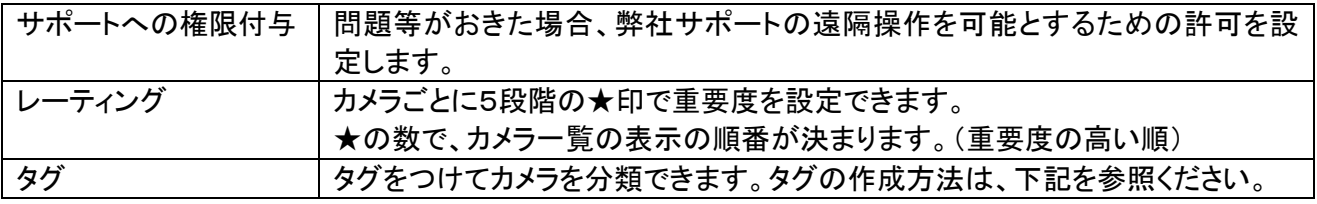

#### タグ

タグを付けることによりカメラを分類して整理でき、カメラが多くなった場合などに見つけやすく、また共有し やすくなります。検索の対象を選択し、検索する文字を入力すると、検索できます。

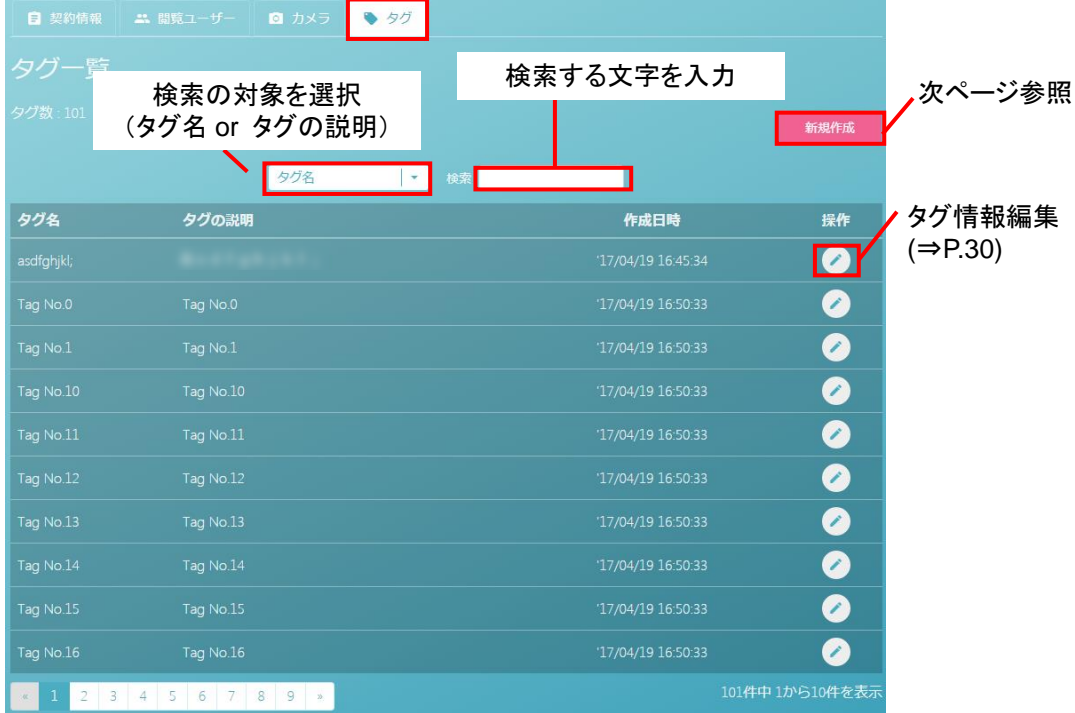

※タグ情報編集・・・タグ名、タグの説明を編集したり、タグを削除することができます。

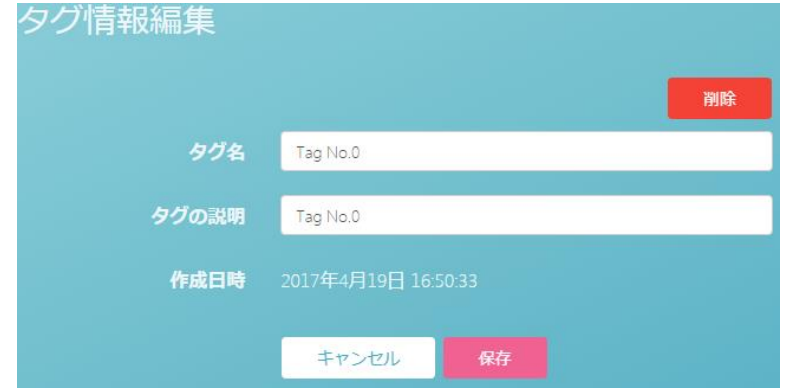

#### ※タグ新規作成・・・タグを新規作成できます。タグ名・タグの説明を入力し、新規作成ボタンを押すと、タグ 一覧に追加されます。最大 100 件まで登録できます。

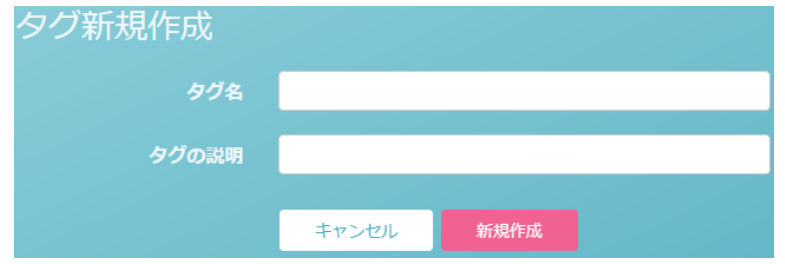

●ログアウト ログアウトします。 確認画面は表示されません。

## <span id="page-30-0"></span>➌ こんな表示が出たら

#### 警告表示についての詳細や解決方法は、本取説内の関連ページを参照ください。

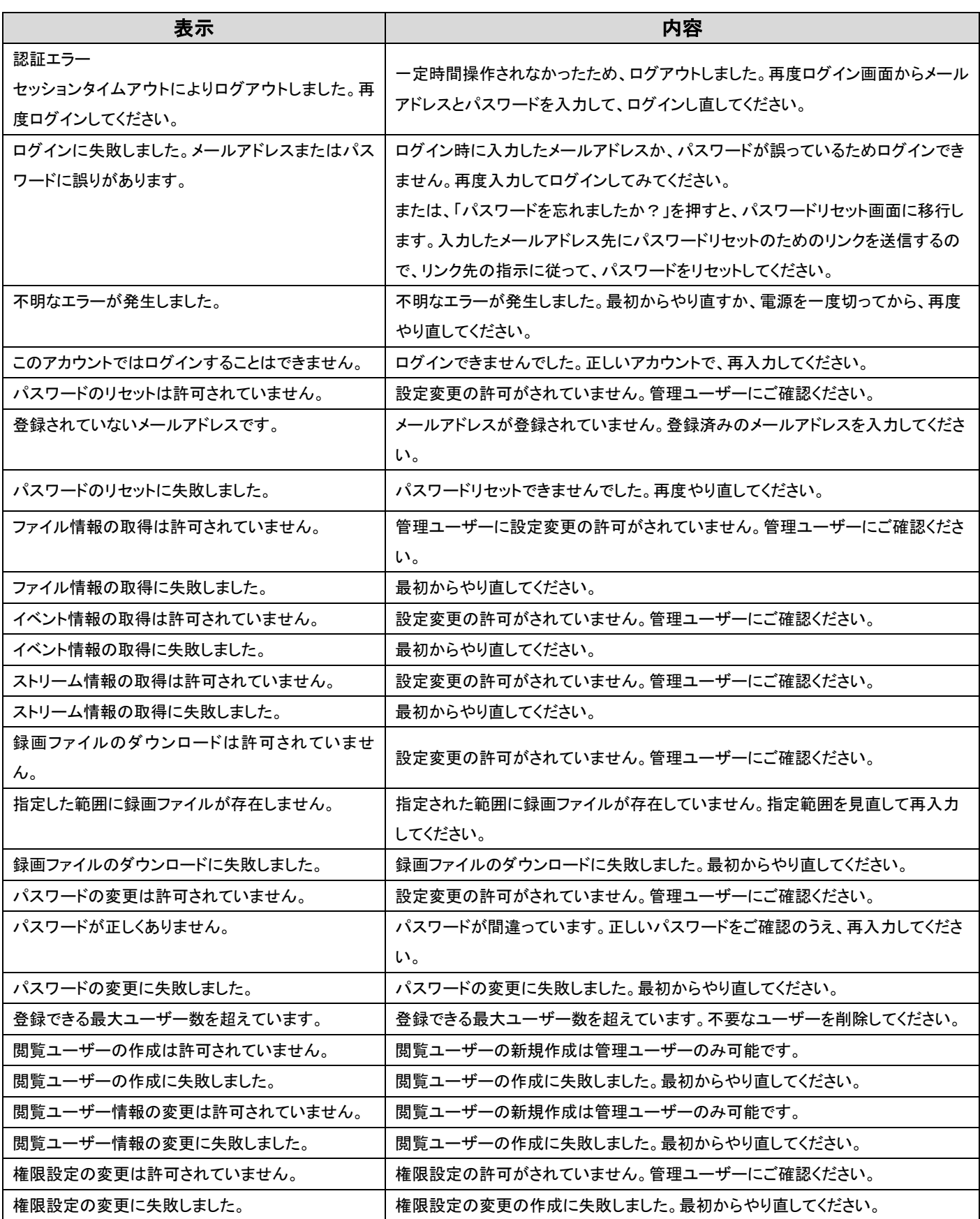

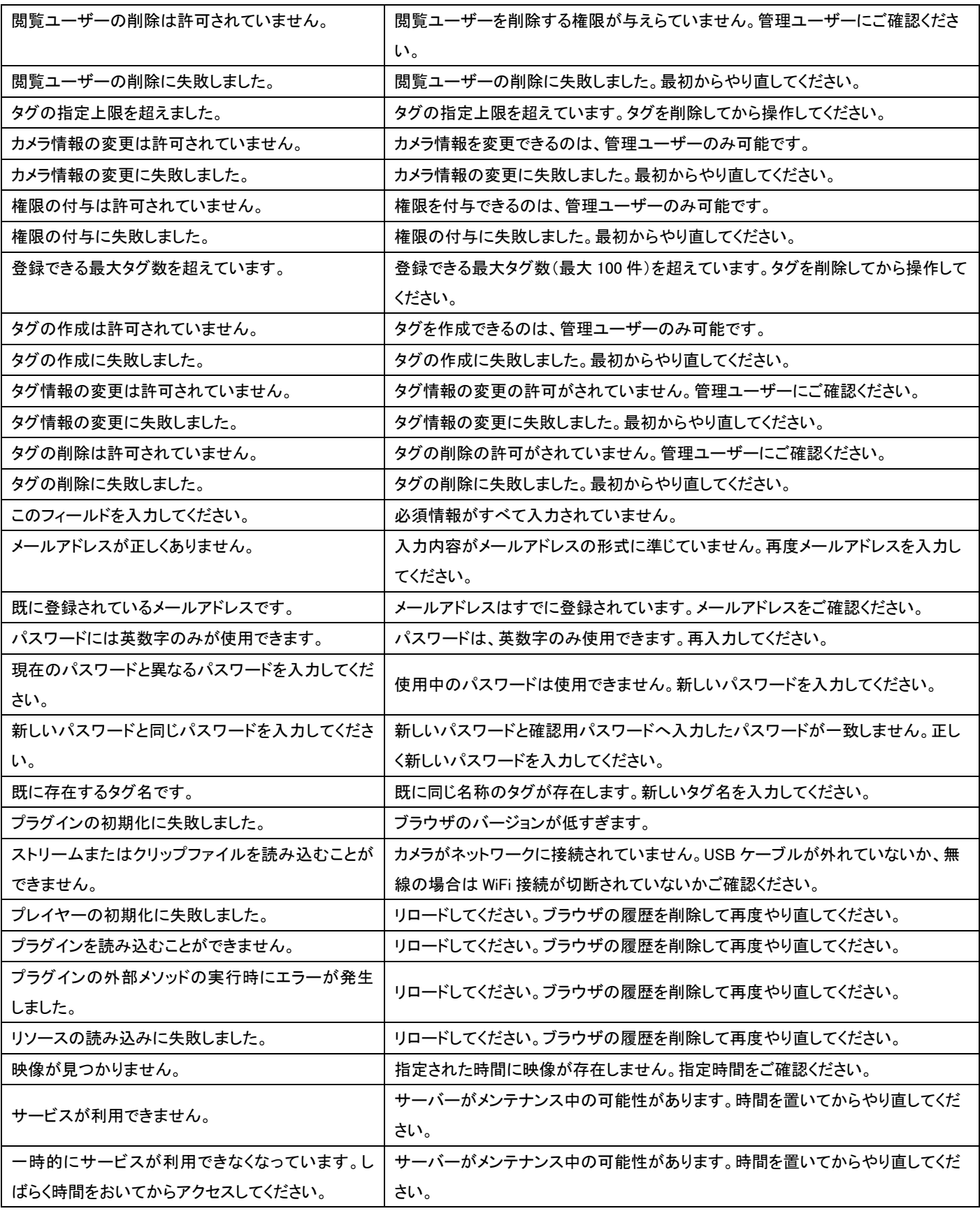

## <span id="page-32-0"></span>➍ よくあるご質問

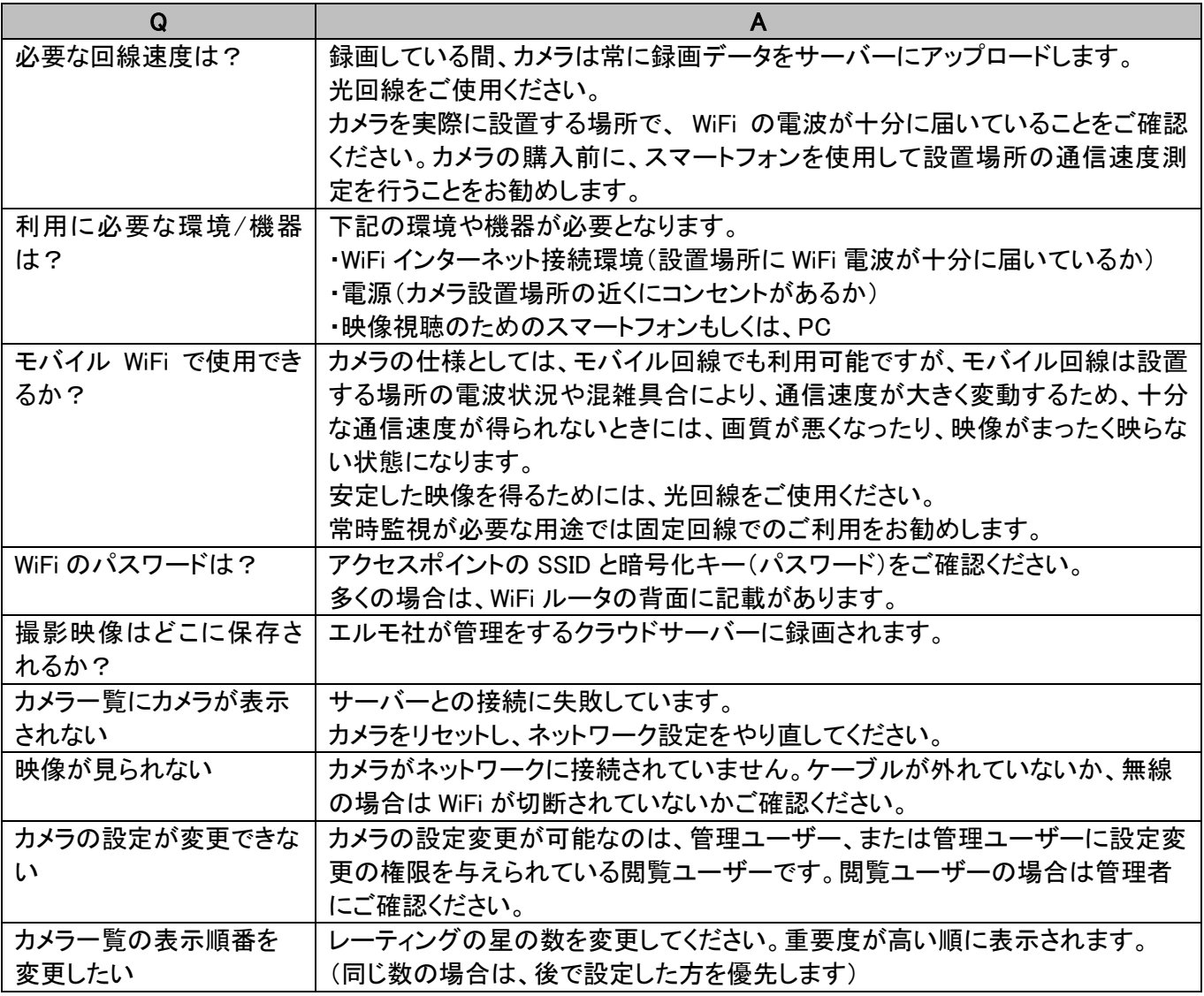

## <span id="page-33-0"></span>➎ 仕様

#### ■機能

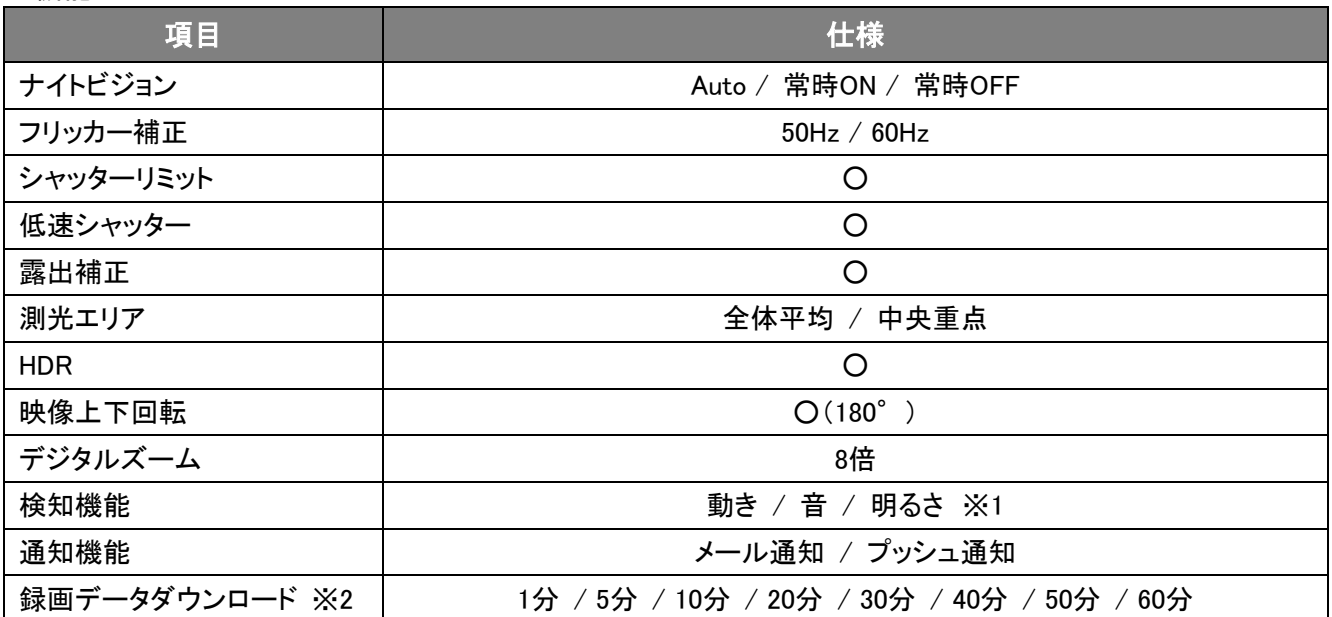

※1 選択したカメラが接点検知可能な場合、「接点検知」が追加されます。

※2 録画データダウンロードは、WEB ブラウザのみの対応となります。

#### ■動作環境

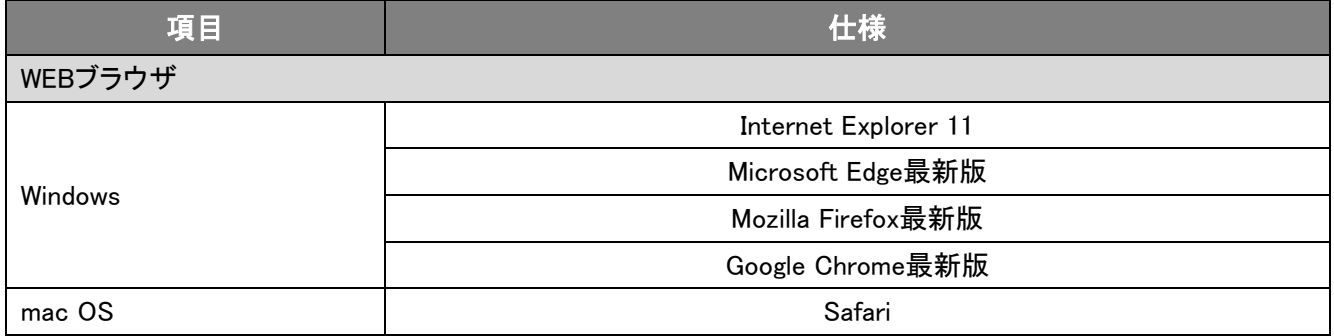

※Flash Player の許可が必要です。

※Internet Explorer に搭載されている「互換表示」機能を使用しての表示は動作保証外です。 ※スマートフォン、タブレットをご使用の場合は、専用アプリ[QBiC CLOUD]をご使用ください。

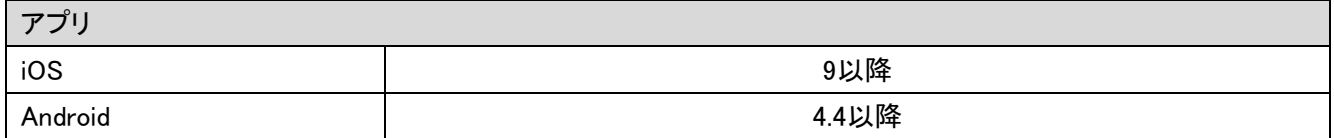

※最新の OS 情報は、App Store もしくは Google Play にてご確認ください。

### <span id="page-34-0"></span>商標・ライセンスについて

## 、ELMO QBiC、 は株式会社エルモ社の商標、または登録商標です。

Microsoft と Windows は、Microsoft Corporation の登録商標です。

App Store、macOS、Safari は、Apple Inc.の商標です。

iOS は、米国およびその他の国における Cisco 社の商標または登録商標です。

Google Chrome、Android、Google Play は、Google Inc.の商標です。

Internet Explorer、Microsoft Edge は、米国 Microsoft Corporation の米国およびその他の国における登録商 標または商標です。

Bluetooth は、米国 Bluetooth SIG, Inc.の米国ならびにその他の国における商標または登録商標です。

Mozilla、Firefox の名称およびそのロゴは、米国 Mozilla Foundation の米国およびその他の国における登録商 標または商標です。

Flash Player は、Adobe Systems Incorporated の商標です。

 $\overline{1}$  $\overline{\phantom{a}}$  $\overline{\phantom{a}}$  $\overline{\phantom{a}}$  $\overline{\phantom{a}}$  $\overline{\phantom{a}}$  $\overline{\phantom{a}}$ 

その他、本書に記載されている会社名、製品名は、各社の商標または登録商標です。

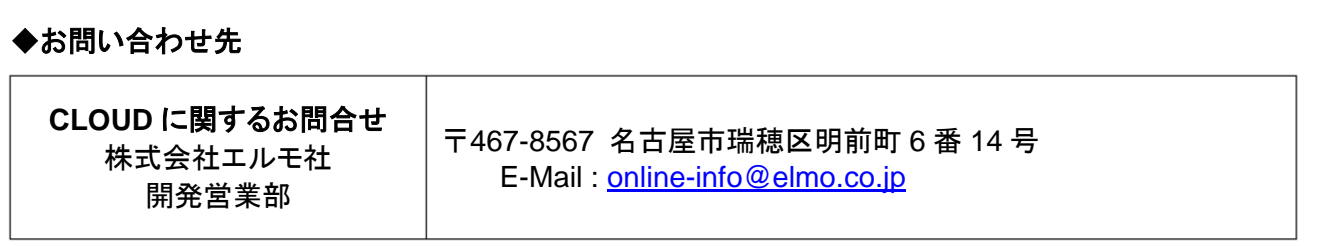

6X1MWQE08 R0-Xxx